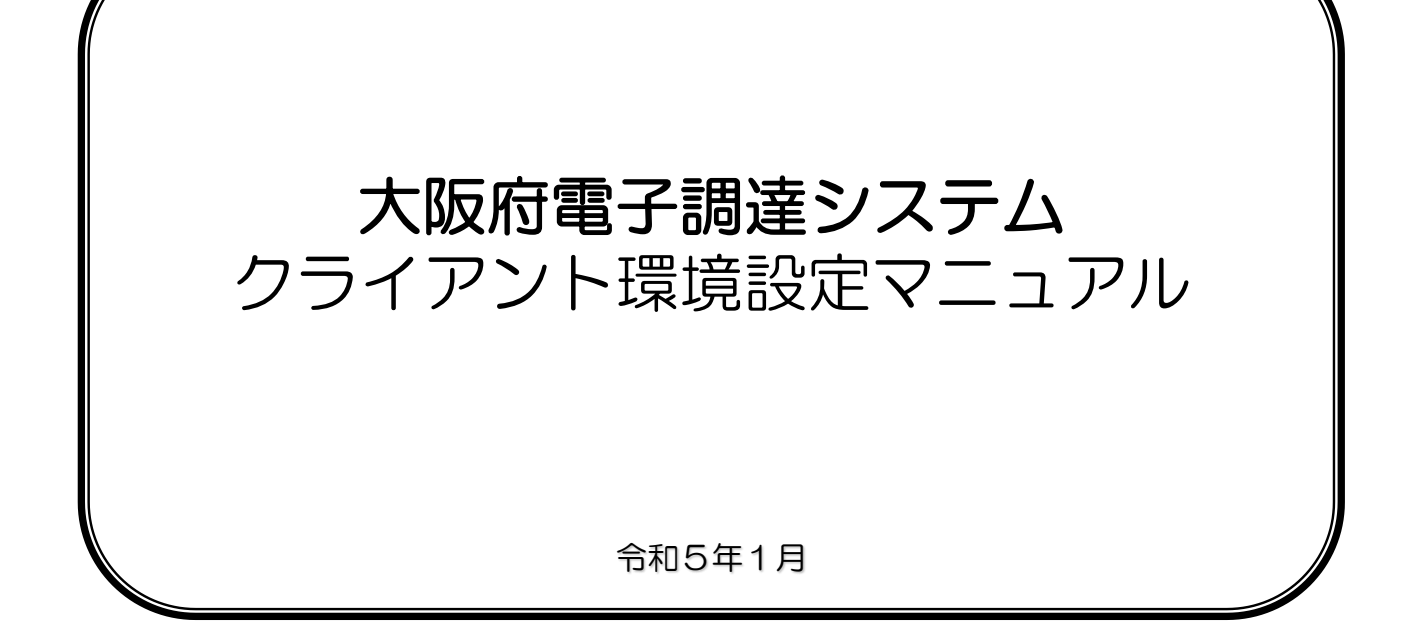

## 目 次

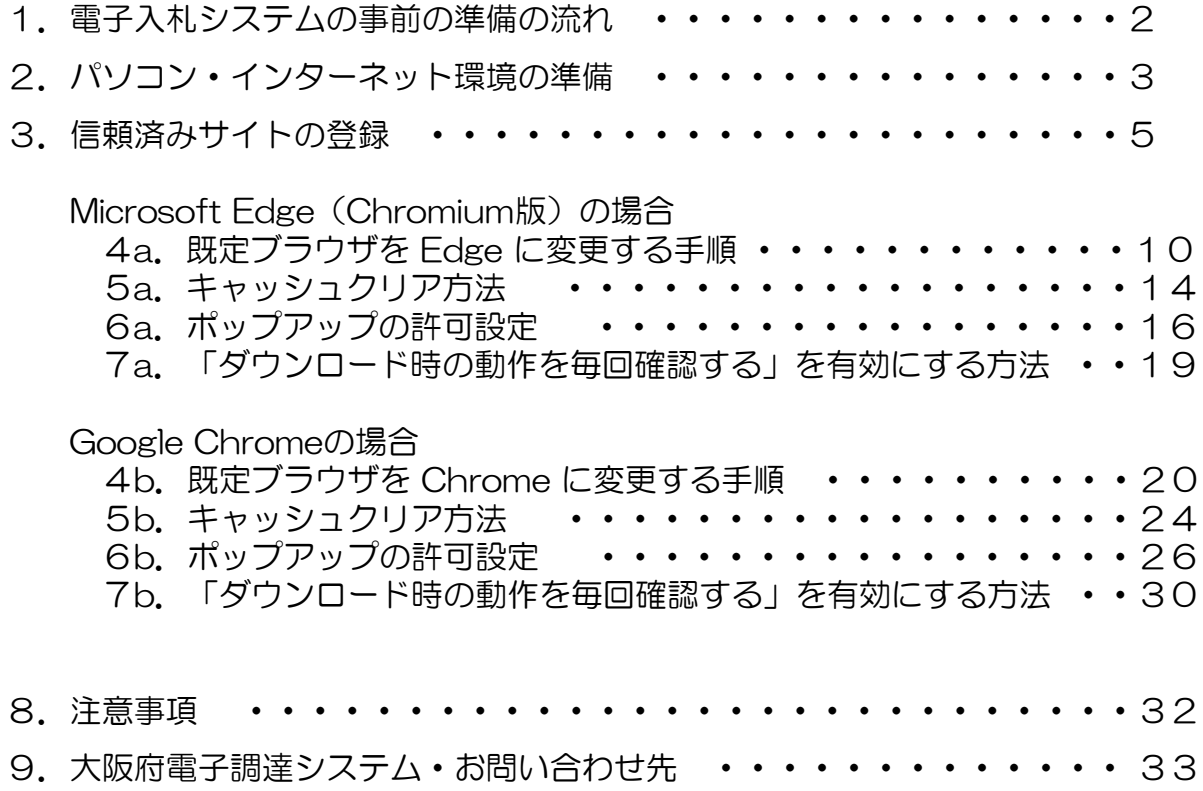

#### 1.電子調達システム事前準備の流れ

大阪府電子調達システムをご利用頂くには、下図の手順に従って事前準備が必要です。

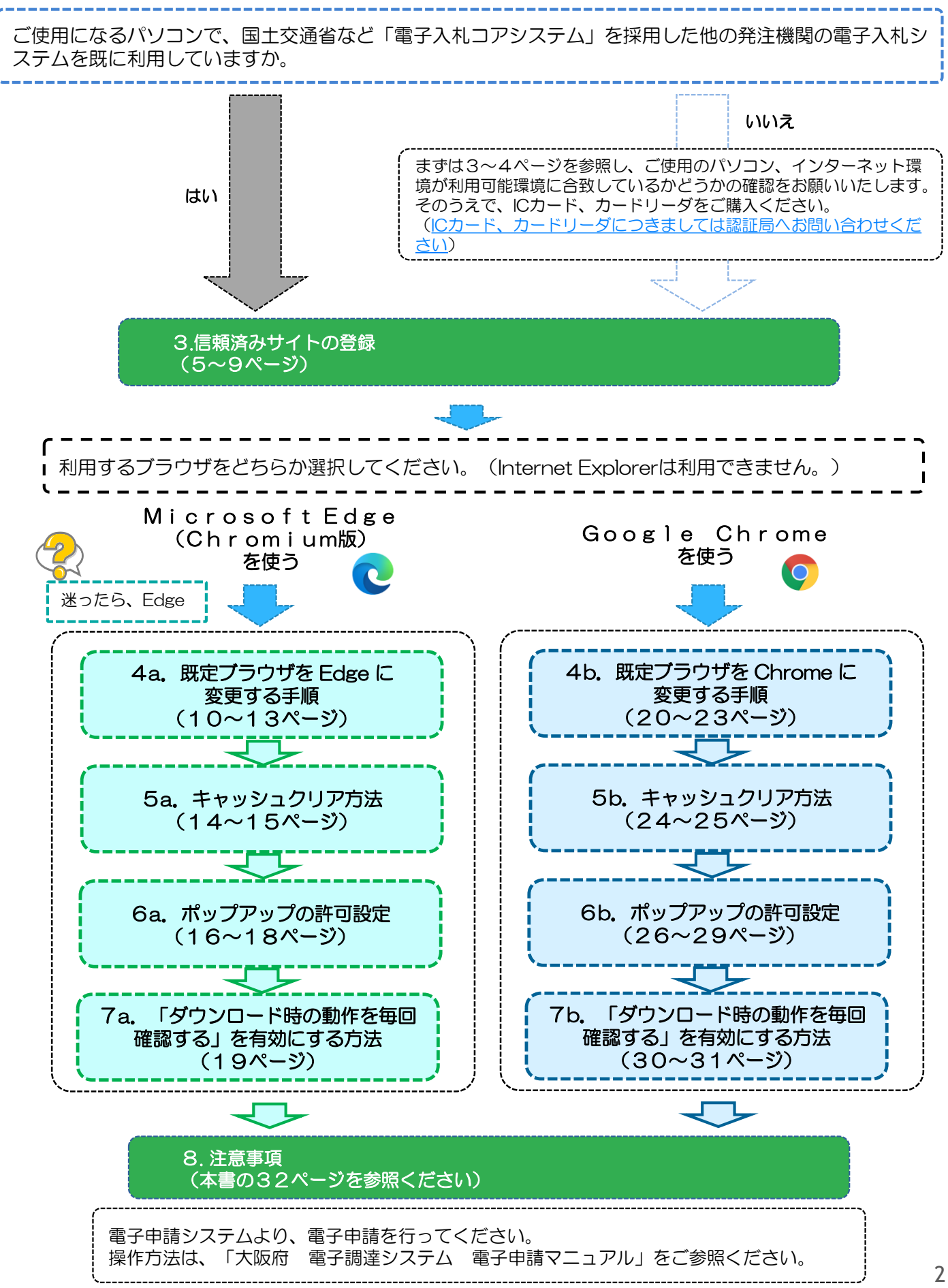

#### 2.パソコン・インターネット環境の準備

大阪府電子調達システムは、

JACIC(財団法人日本建設情報総合センター)の「電子入札コアシステム」を採用しています。

JACIC(財団法人日本建設情報総合センター)CALS/EC部 (電子入札コアシステム・電子入札について) → <http://www.cals.jacic.or.jp/>

大阪府電子調達システムをご利用になるにあたって必要なパソコンの環境は、以下の表をご参照ください。

#### ●電子入札システムに必要なパソコン環境等

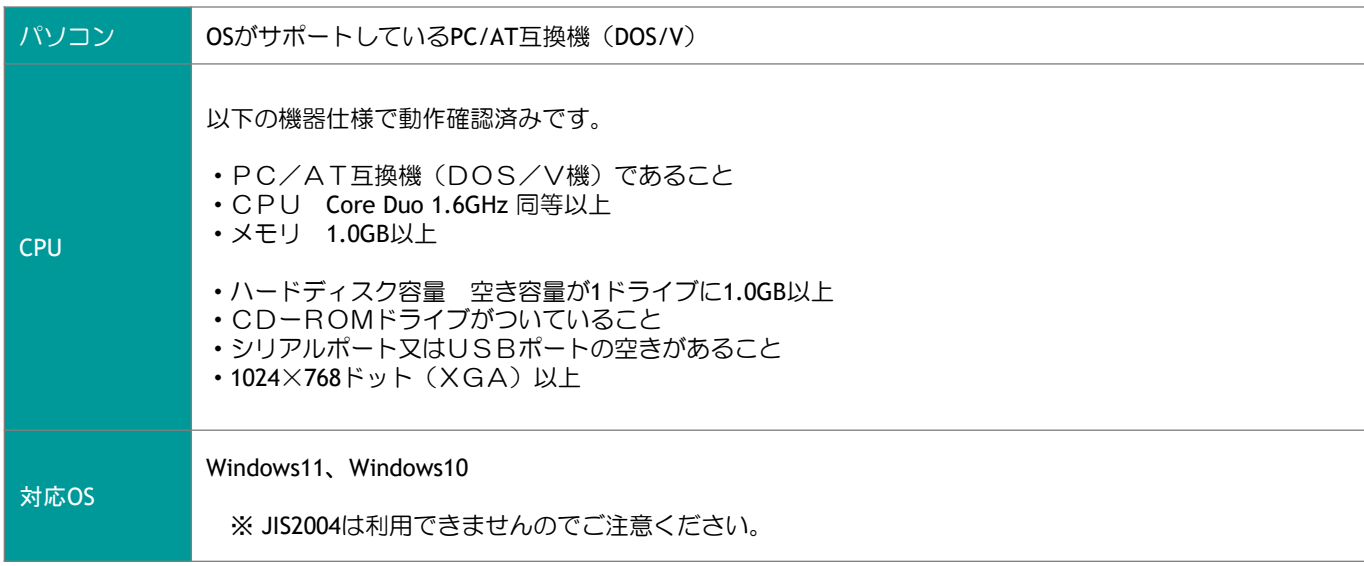

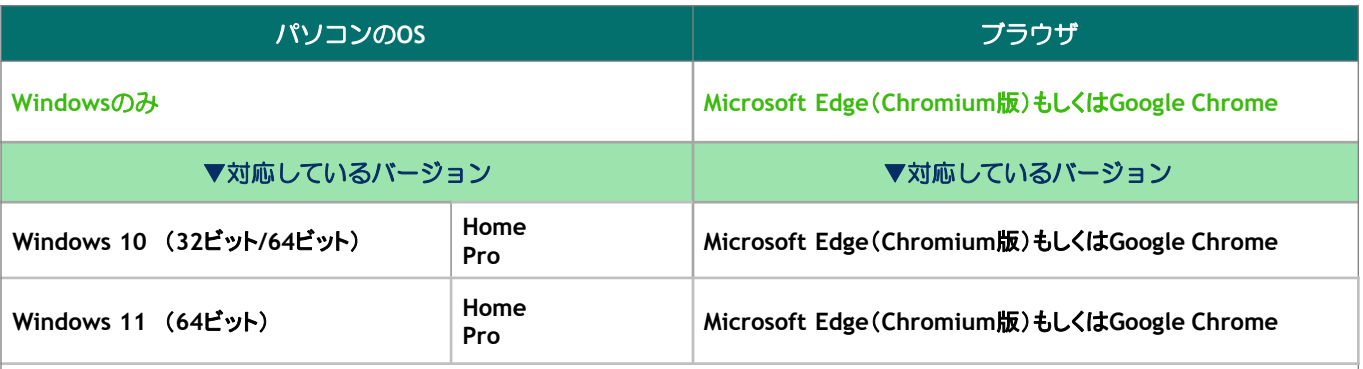

・ご契約の[民間認証局の](http://www.cals.jacic.or.jp/coreconso/linkpage/link5/link5j/link5j-3toiawaseitiran.htm)**IC**カードリーダーのソフトウェア条件も合わせてご確認ください。

・**Windows** ログインのユーザ名は、1バイト文字(半角英数字)に限ります。

・令和**4**年**6**月**6**日以降、**Windows10** に搭載されている**Internet Explorer**には対応しておりませんので、 **Microsoft Edge**(**Chromium**版)もしくは**Google Chrome**をご利用ください。

## 2.パソコン・インターネット環境の準備

#### ●ソフトウエア環境等

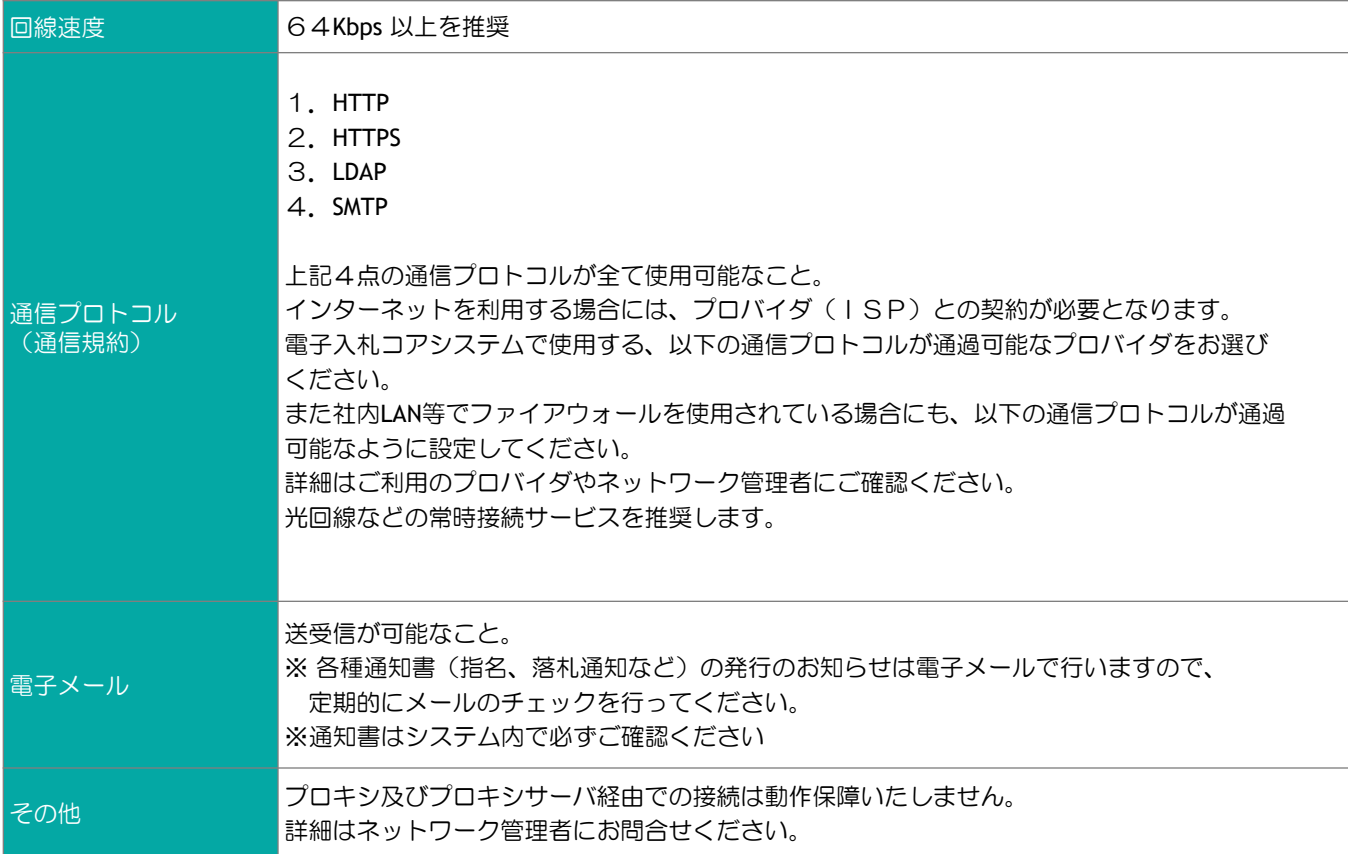

#### ●その他の環境等

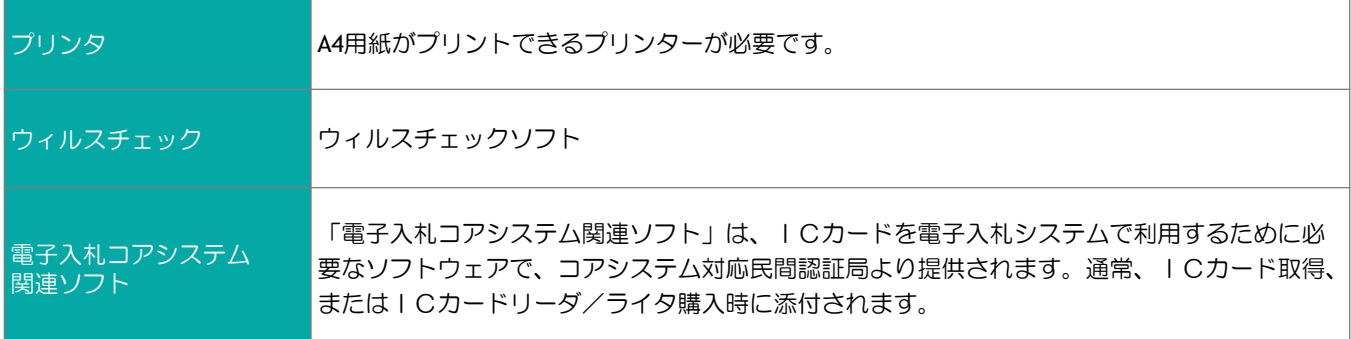

大阪府電子調達システム使用時に、ポップアップブロック、ファイルのダウンロードがブロックされると、システ ムが正常に動作しないことがあります。 インターネットオプションより、「信頼済みサイト」に電子入札システム、電子申請システムのサーバアドレス情

報が登録されていることを確認します。 <Windows10の場合>TOSHIBA 手順1 **Office** 以下の手順で、 VB6(SP5)ランタイム 基本セット ①「スタート」をクリックします。 Windows PowerShell  $\circ$   $\blacksquare$ ②「Windowsシステムツール」 Windows アクセサリ スクロール Office ボタンをクリックします。 Windows 簡単操作 ■ Windows 管理ツール ③「コントロールパネル」をク  $\boxed{2}$ Windows システム ツール æ リックします。  $\bullet$  PC OneDrive ò Vindows 管理ツール **探る** ■ エクスプローラー 下に移動する場合は、細いスク  $\overline{3}$ **E JRYF JOYJH** ∩ ロールバーに ■ コントロール パネル Microsoft Edge マウスを当てることで、  $\overline{\sim}$ ■ タスク マネージャー ■ ファイル名を指定して実行 スクロールバーが太く表示されま ලා e ♥ Windows セキュリティ す。スクロールバーをクリックし  $\circ$ た状態で下に移動させてください。 **WinMerge** 1 H  $\Omega$ m e os x∄ <Windows11の場合>

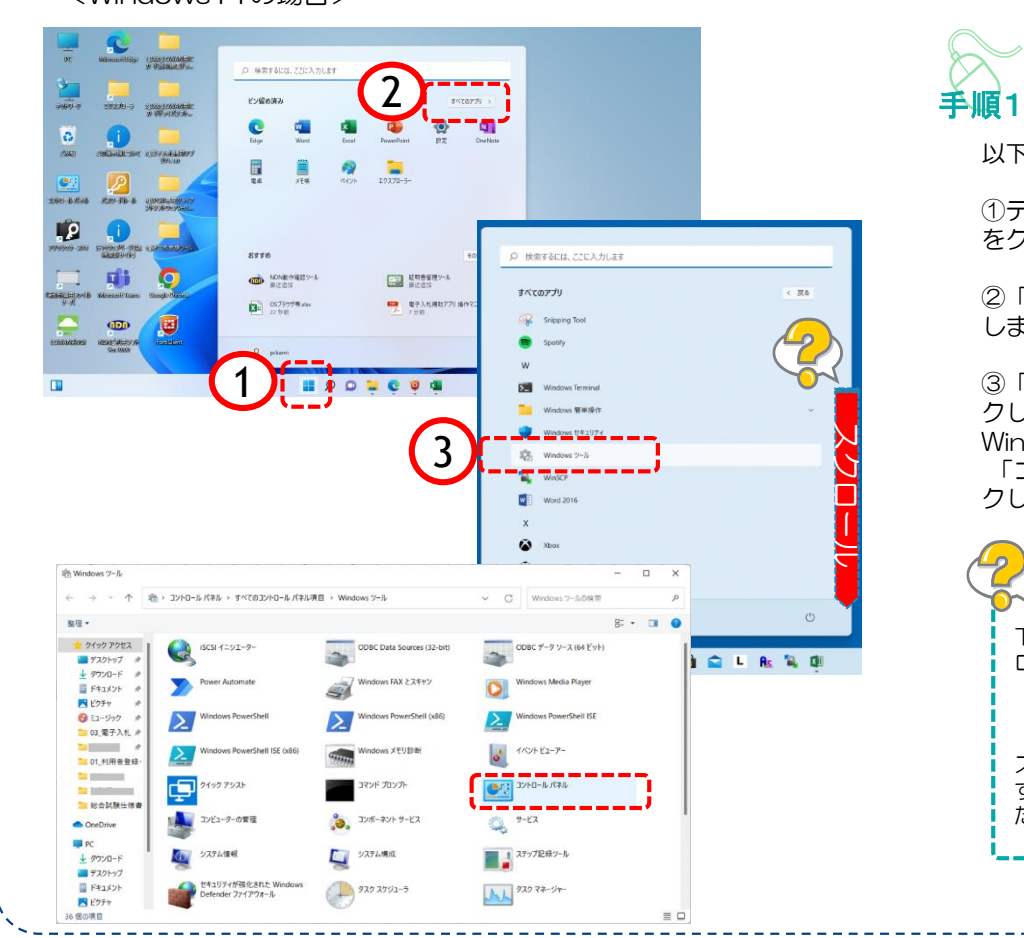

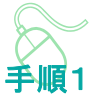

以下の手順で、

①デスクトップ上の「スタート」 をクリックします。

②「すべてのアプリ」をクリック します。

③「Windowsツール」をクリッ クします。

Windowsツール画面が開いたら 「コントロールパネル」をクリッ クします。

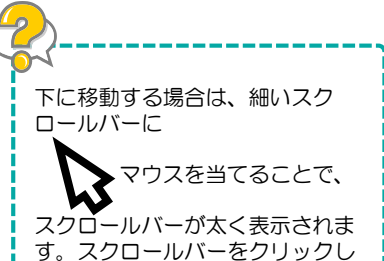

た状態で下に移動させてください。

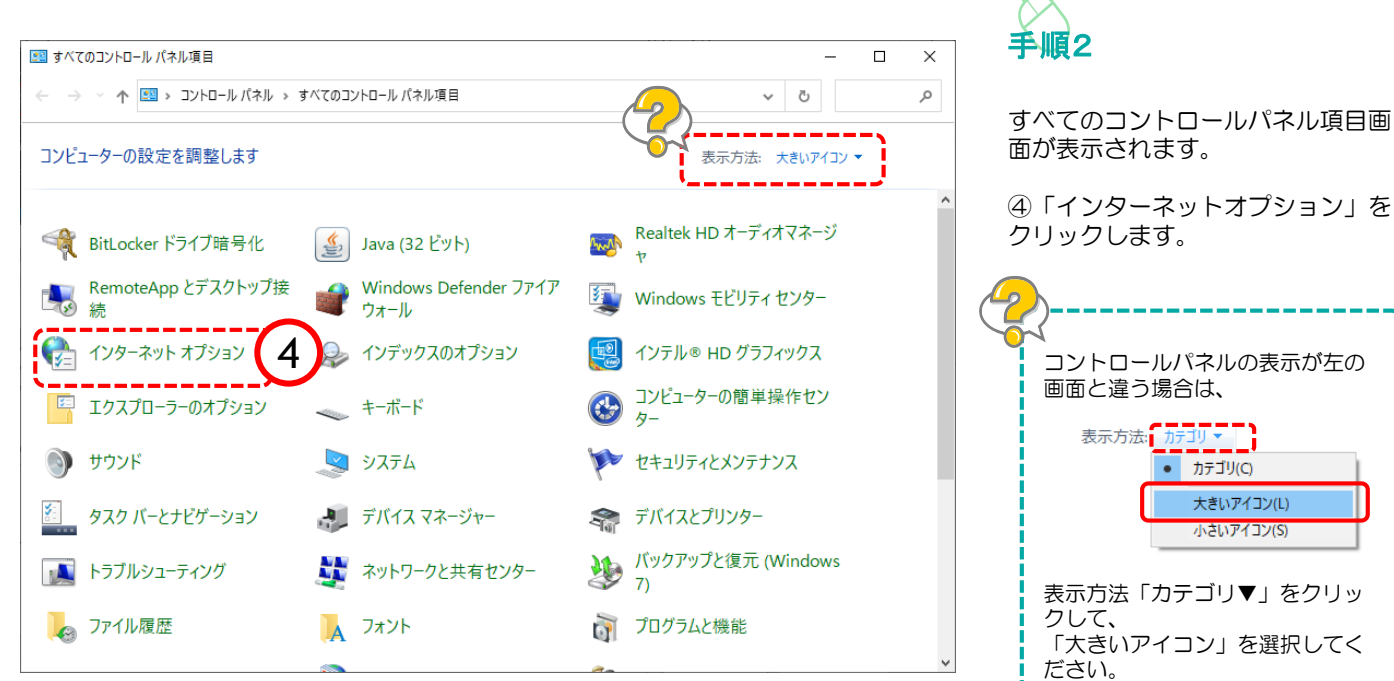

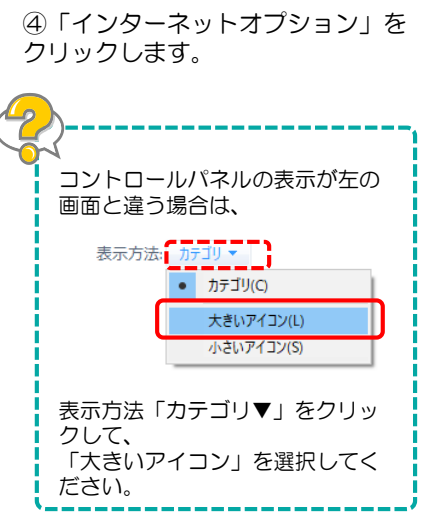

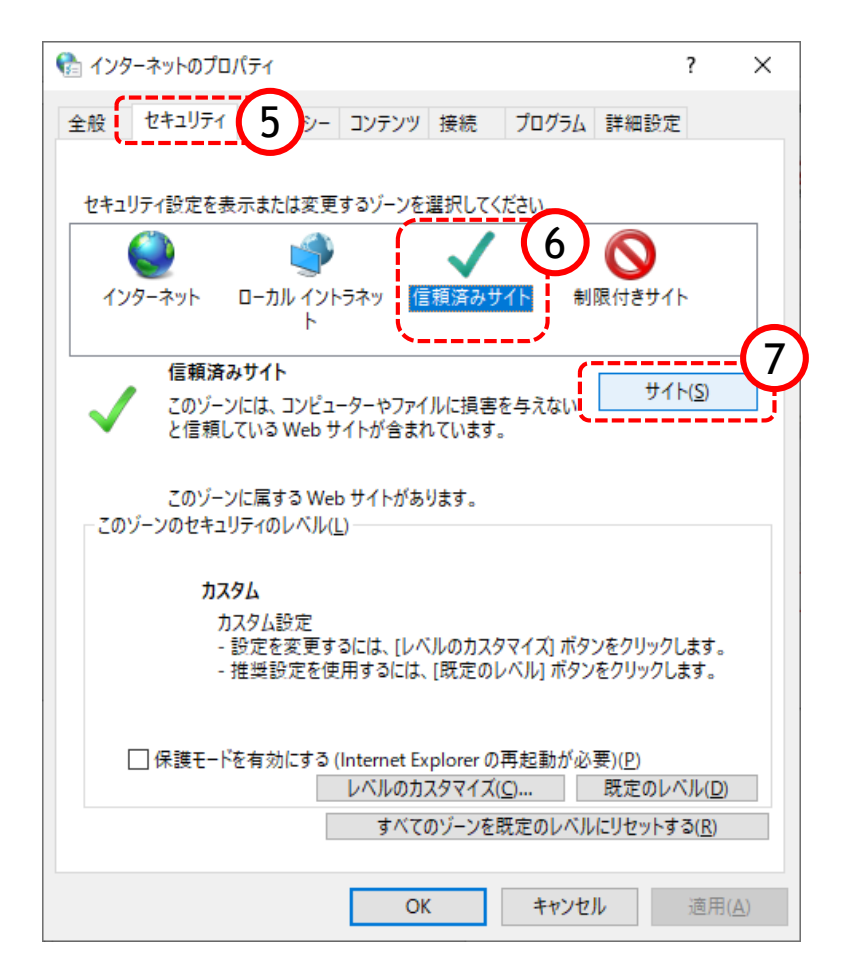

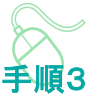

インターネットのプロパティ画面 が表示されます。

⑤「セキュリティ」をクリックし ます。

⑥「信頼済みサイト」をクリック します。

⑦「サイト」をクリックします。

#### 登録していただくアドレス

https://eawww.e-nyusatsu.pref.osaka.jp https://www.e-nyusatsu.pref.osaka.jp

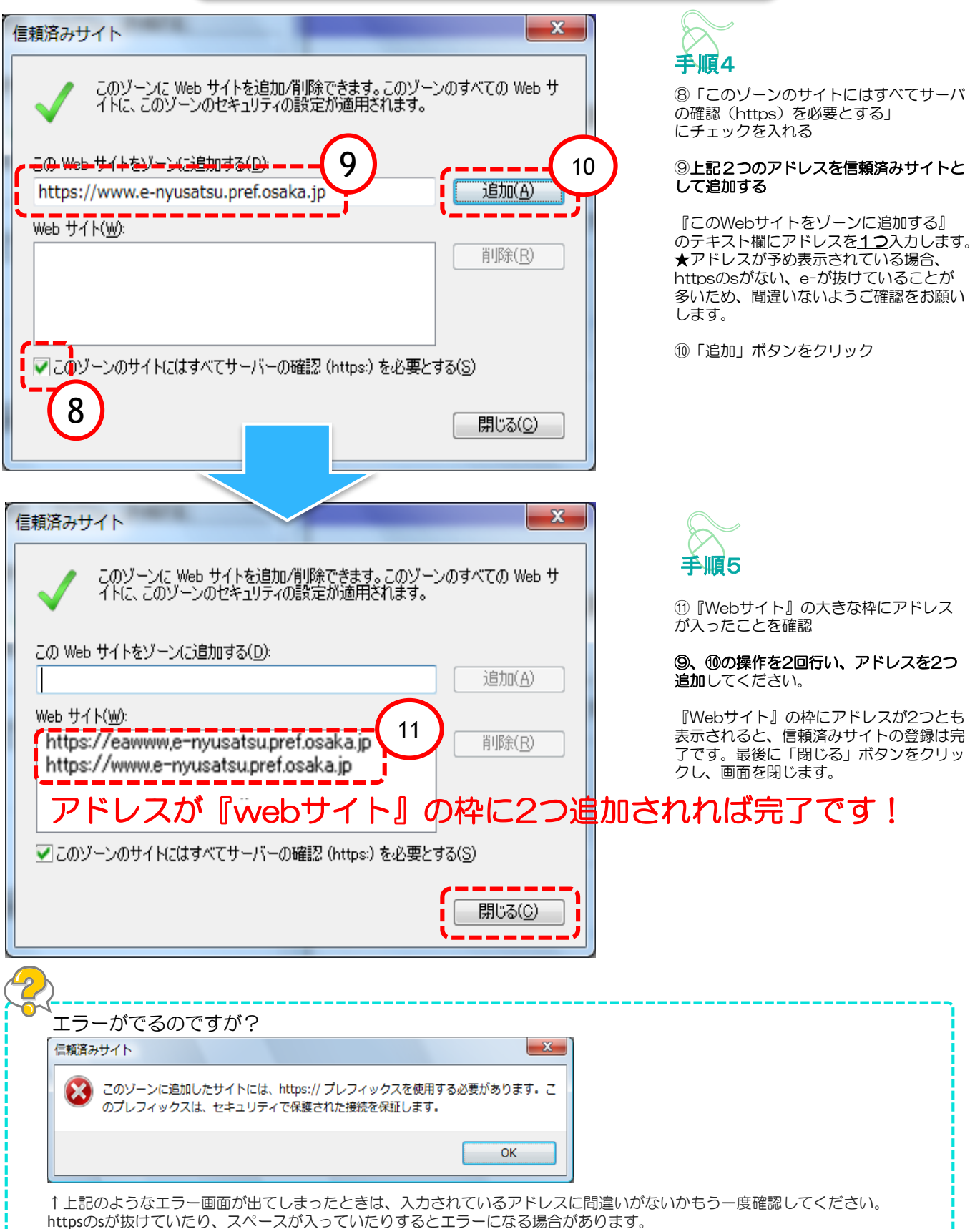

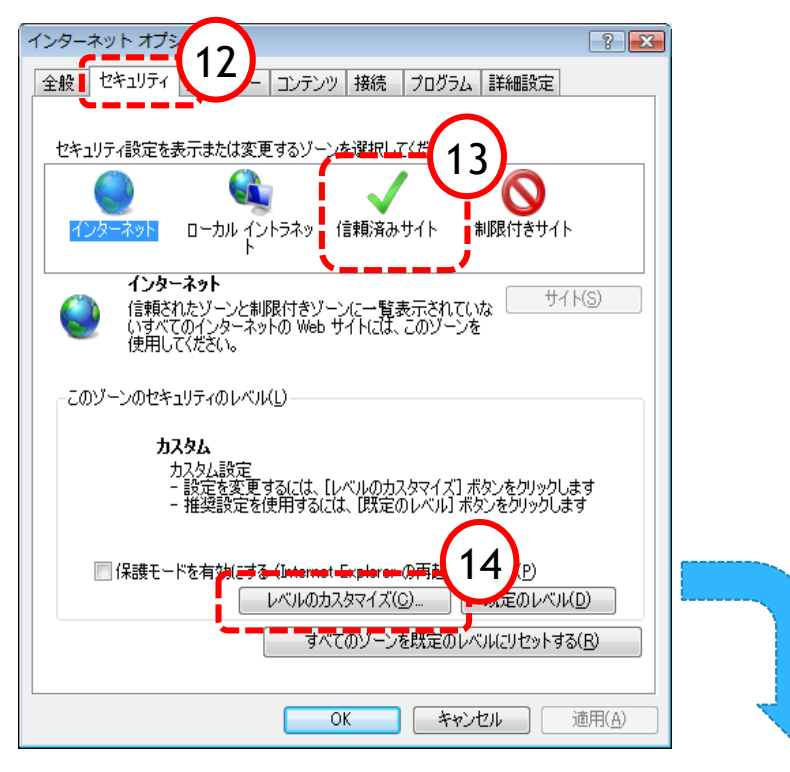

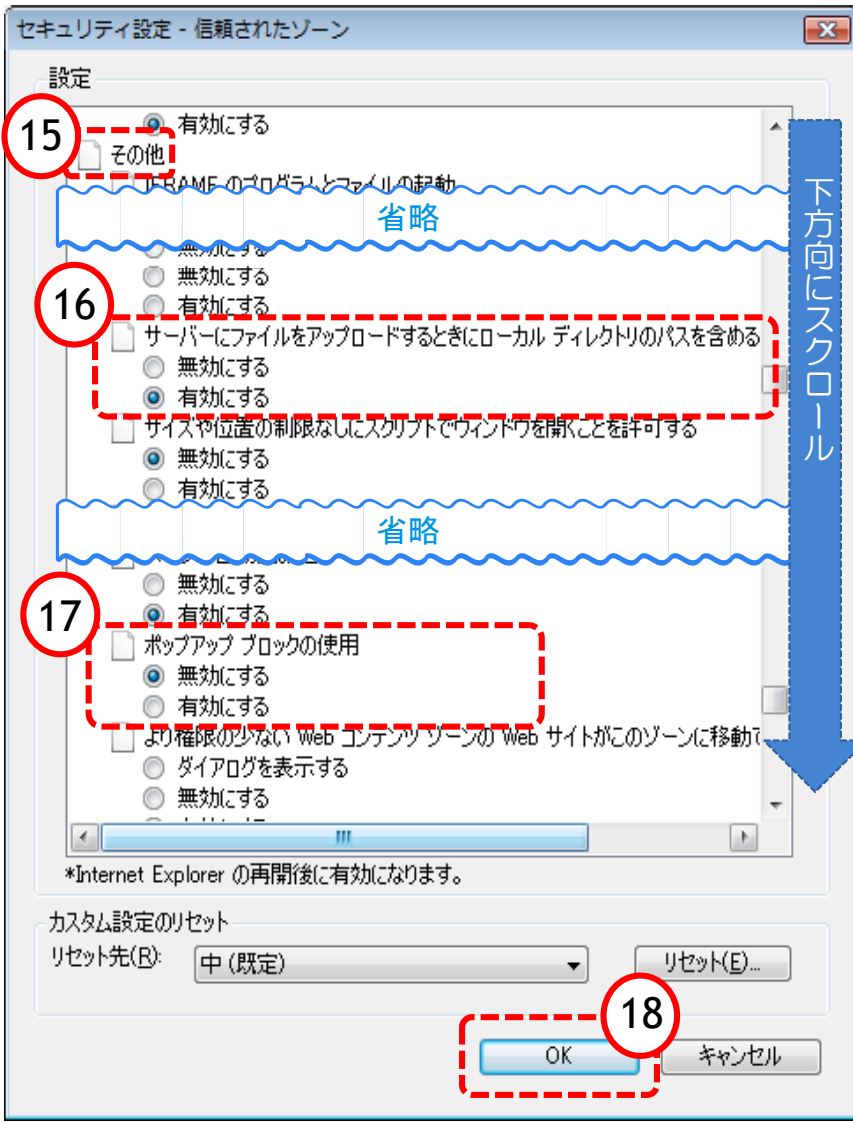

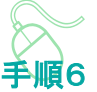

インターネットオプション画面に戻りますので、 次に「信頼済みサイト」に対する詳細な設定を 行います。

⑫「セキュリティ」タブをクリック

- ⑬「信頼済みサイト」アイコンをクリック
- ⑭「レベルのカスタマイズ」ボタンをクリック

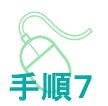

⑮下方向にスクロールさせ『その他』という項 目を表示させる

『その他』の中の2項目を設定します。

⑯サーバーにファイルをアップロードするとき にローカルディレクトリのパスを含める →「有効にする」に設定

⑰ポップアップブロックの使用 →「無効にする」に設定

⑱「OK」ボタンをクリック

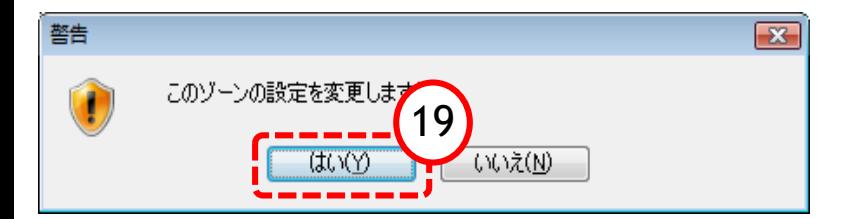

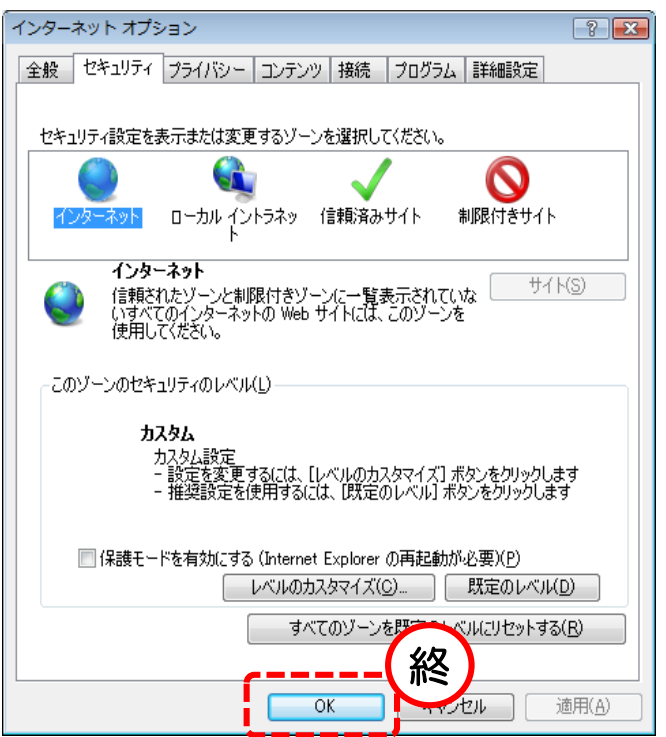

⑲警告画面が出る場合「はい」を選択

最後にインターネットオプションの画面 を「OK」で閉じます。

以上で信頼済みサイトの登録は終了です。

## 4a.既定ブラウザを Edge に変更する手順

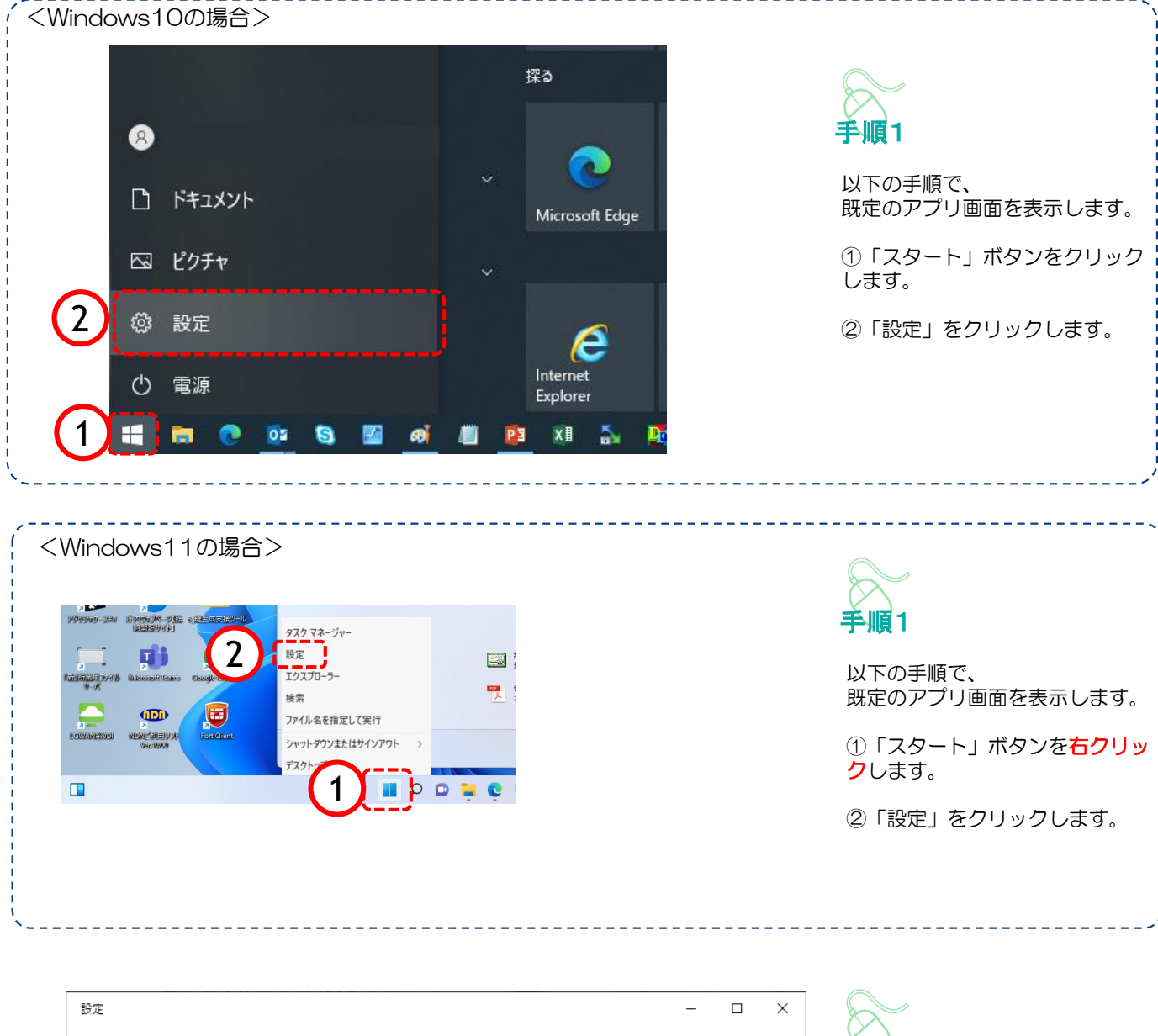

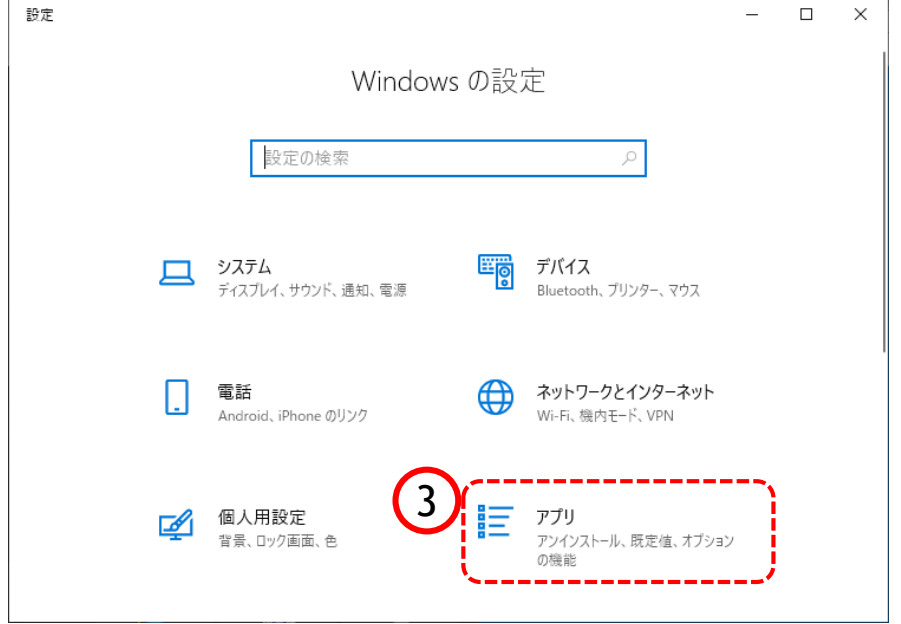

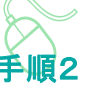

Windowsの設定画面が開きます。

③「アプリ」をクリックします。

## 4a.既定ブラウザを Edge に変更する手順

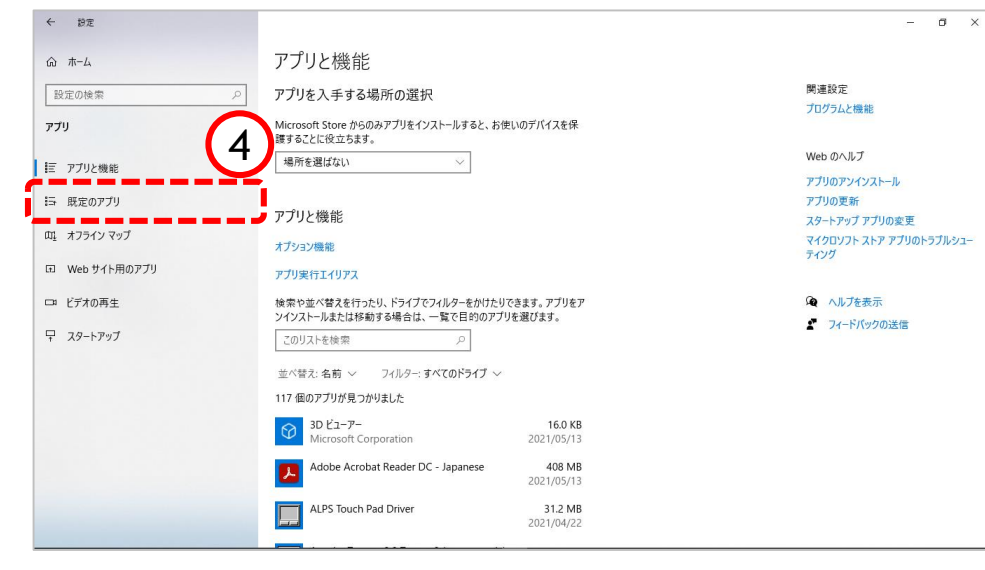

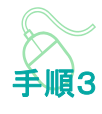

アプリと機能画面が表示されます。

④「既定のアプリ」をクリックし ます。

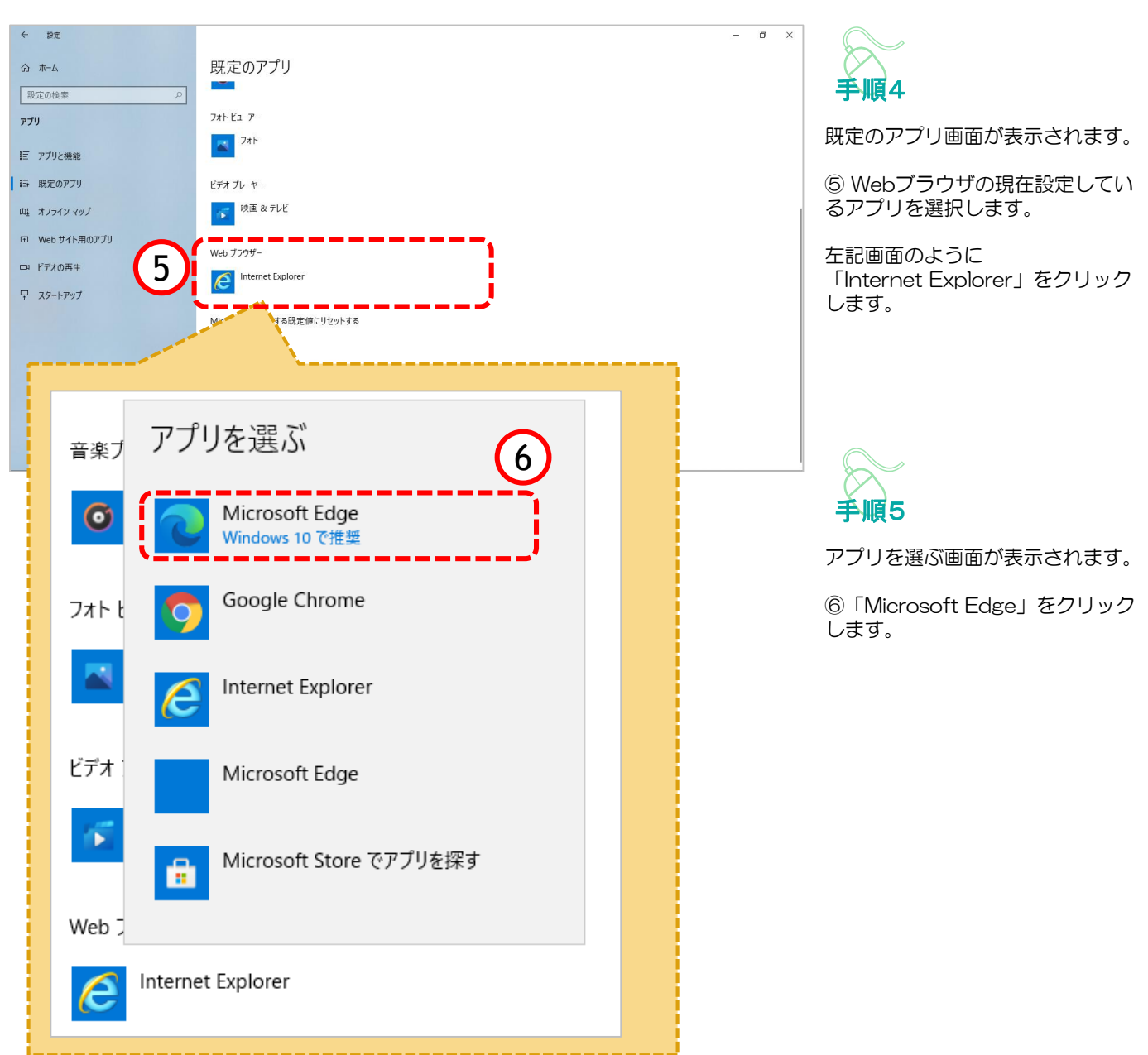

## 4a. 既定ブラウザを Edge に変更する手順

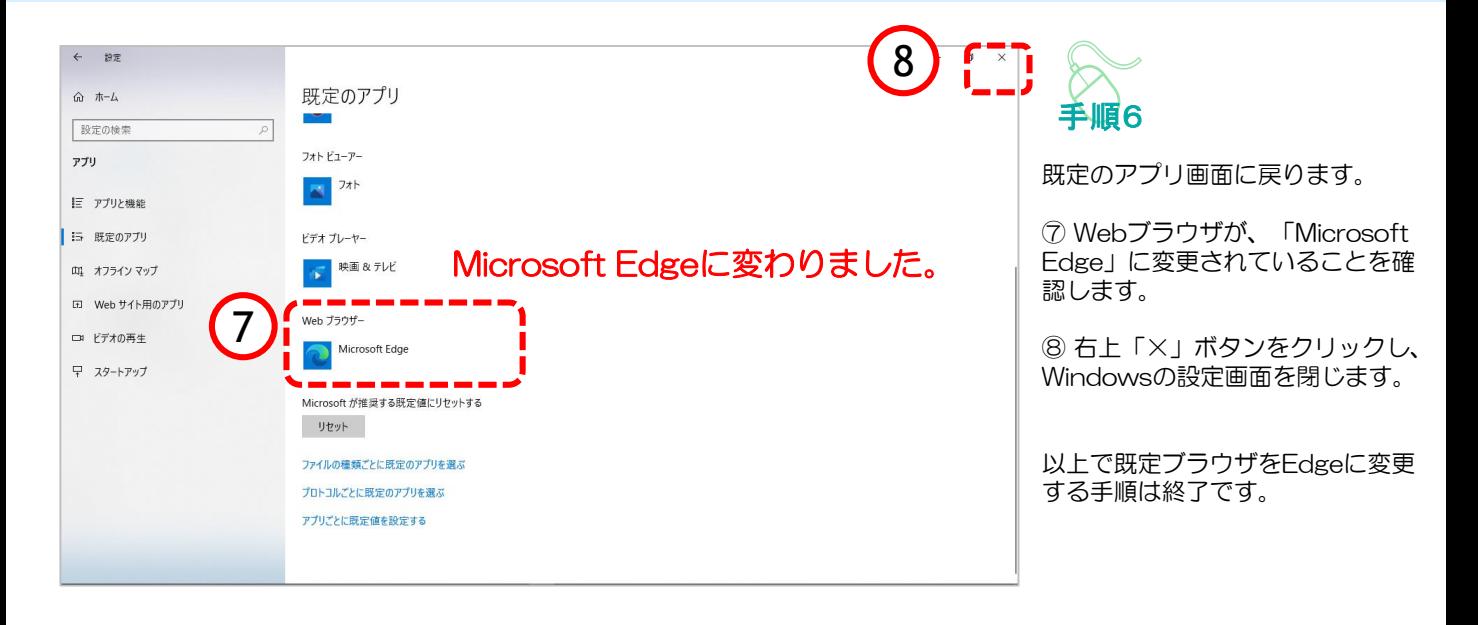

## 4a.既定ブラウザを Edge に変更する手順

#### (参考)Microsoft Edgeの起動方法

「Microsoft Edge」を起動します。

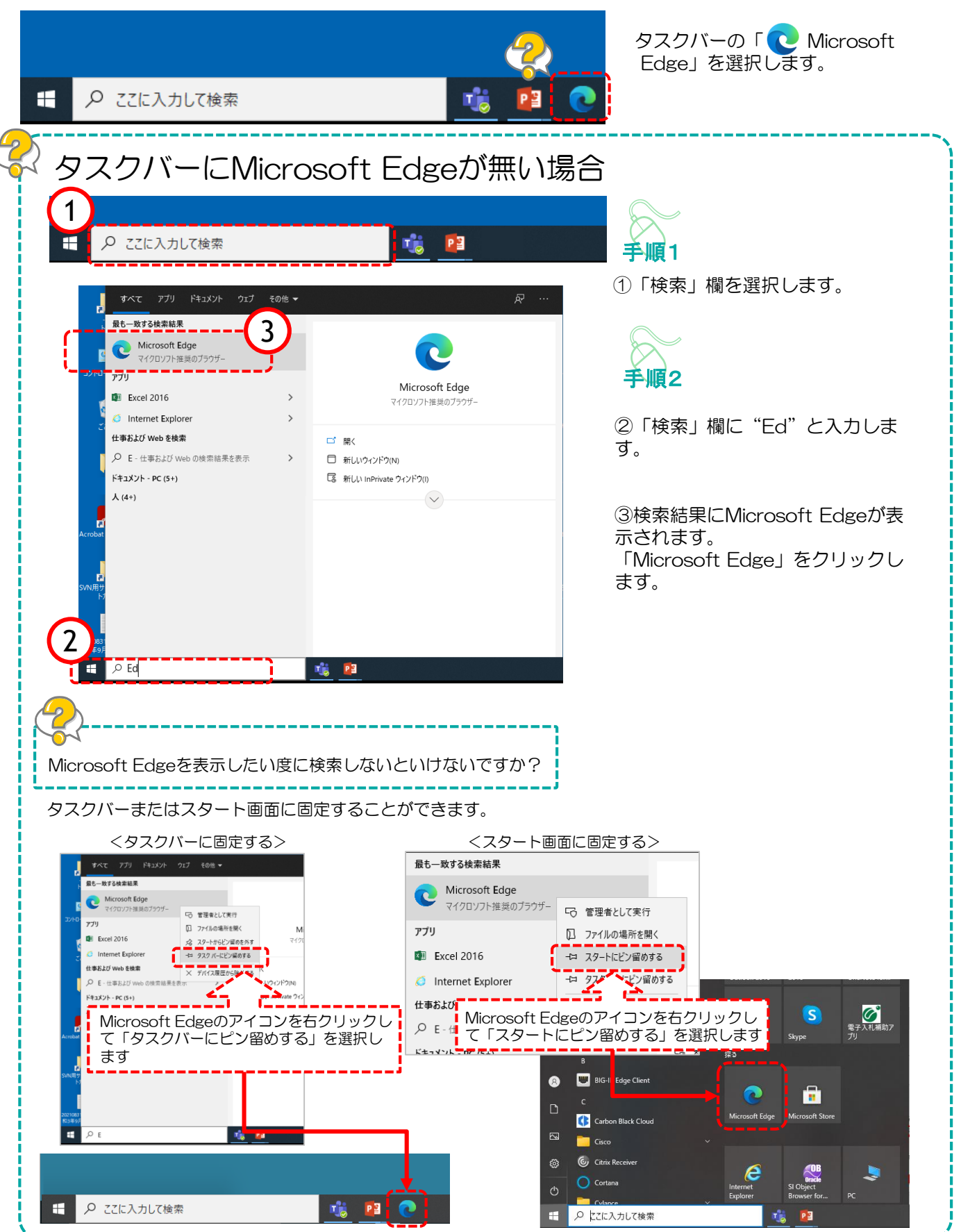

## 5a.キャッシュクリア方法

ブラウザを「Microsoft Edge」に変更した後、キャッシュのクリアを行います。 設定の手順は以下の通りです。

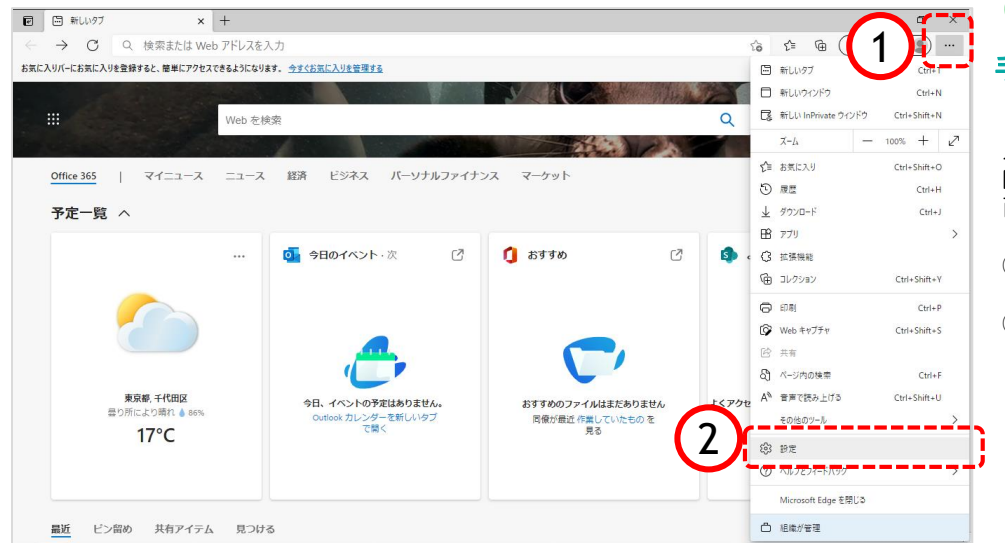

手順1

以下の手順で、 Microsoft Edge画面から設定画 面開きます。

- ①「…」ボタンをクリックします。
- ②「設定」をクリックします。

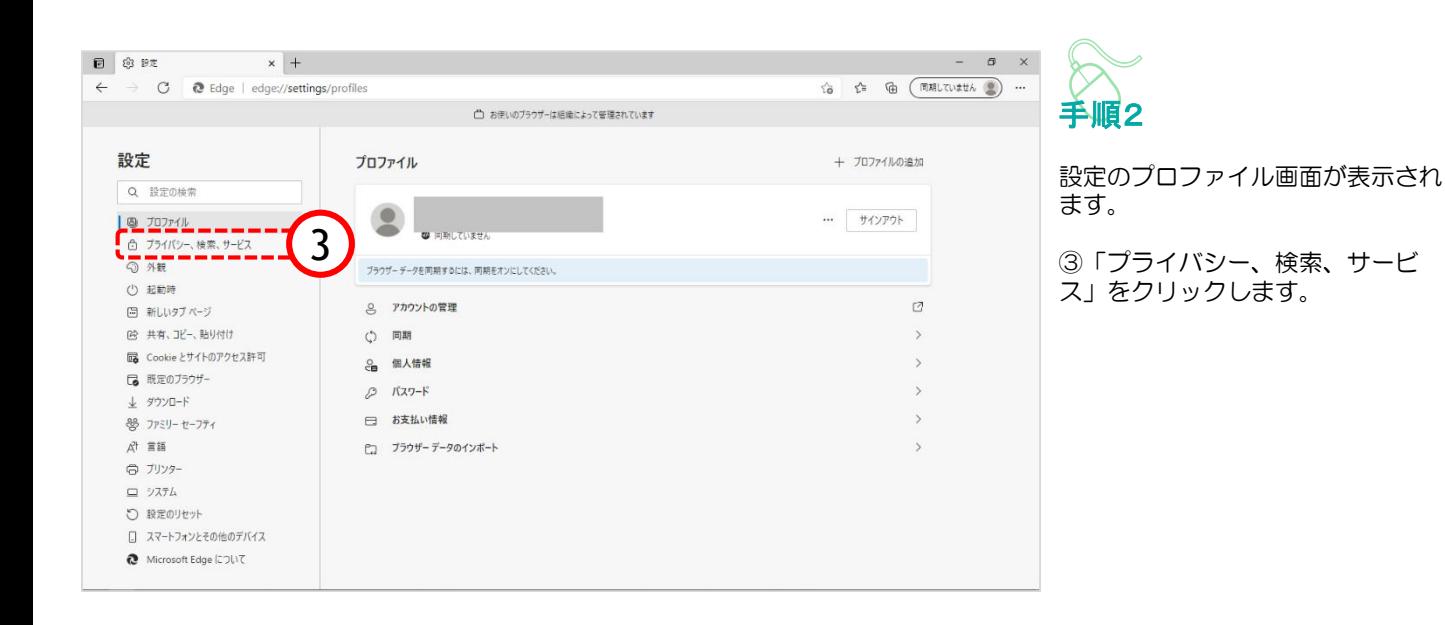

# 5a.キャッシュクリア方法

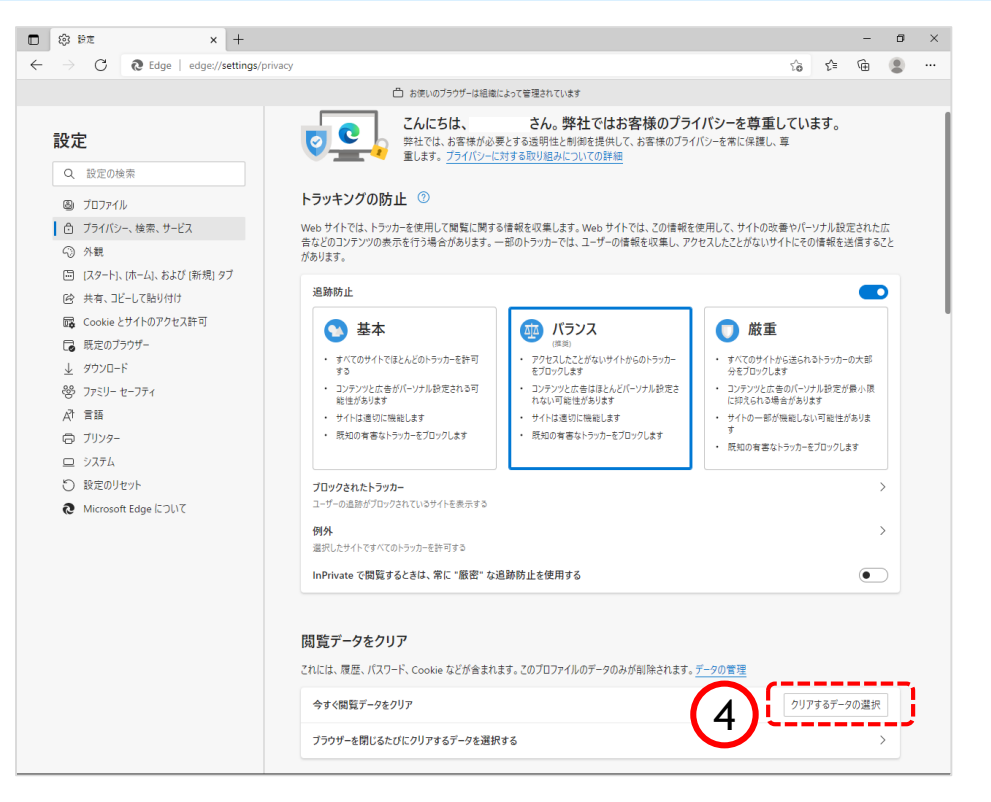

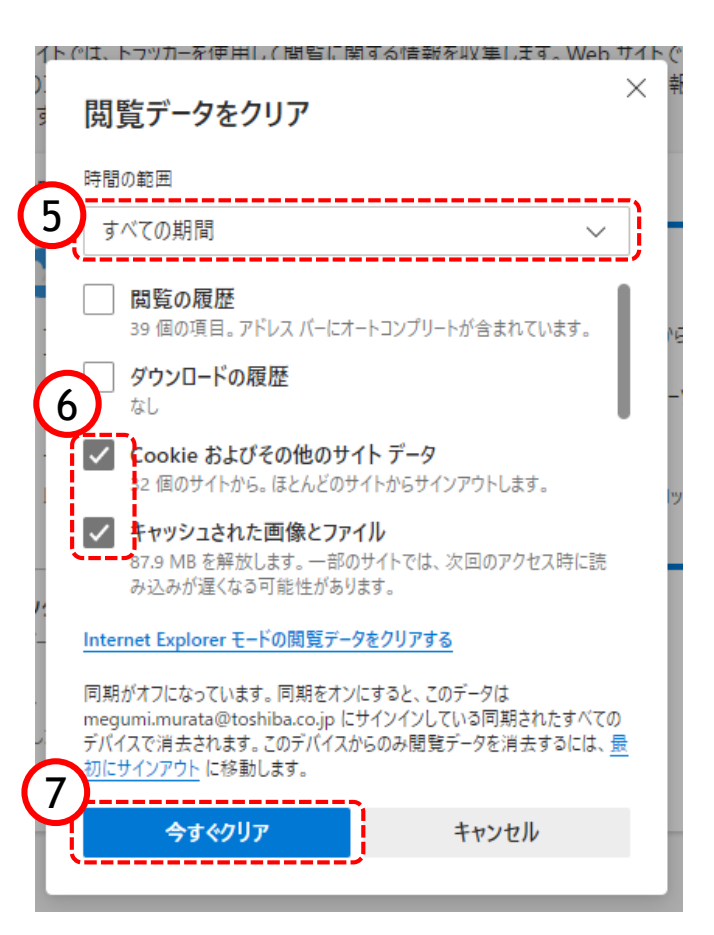

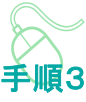

プライバシー、検索、サービス画 面が表示されます。

④『閲覧データのクリア』欄の 「クリアするデータの選択」ボタ ンをクリックします。

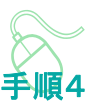

閲覧データをクリア画面が表示され ます。

⑤『時間の範囲』項目の「すべての 期間」を選択します。

⑥「Cookieおよびその他のサイト データ」と「キャッシュされた画像 とファイル」のチェックボックスに チェックをします。

⑦「今すぐクリア」ボタンをクリッ クします。

データクリアが完了すると、プライ バシー、検索、サービス画面に戻る ので、右上「×」ボタンをクリック し、Windowsの設定画面を閉じます。

以上でキャッシュクリアは終了です。

ポップアップブロックが有効になっていると、システムが正常に動作しない場合があります。 ここではポップアップを許可するためのアドレス登録方法を説明します。 ポップアップを許可するためには以下のアドレスを登録します。

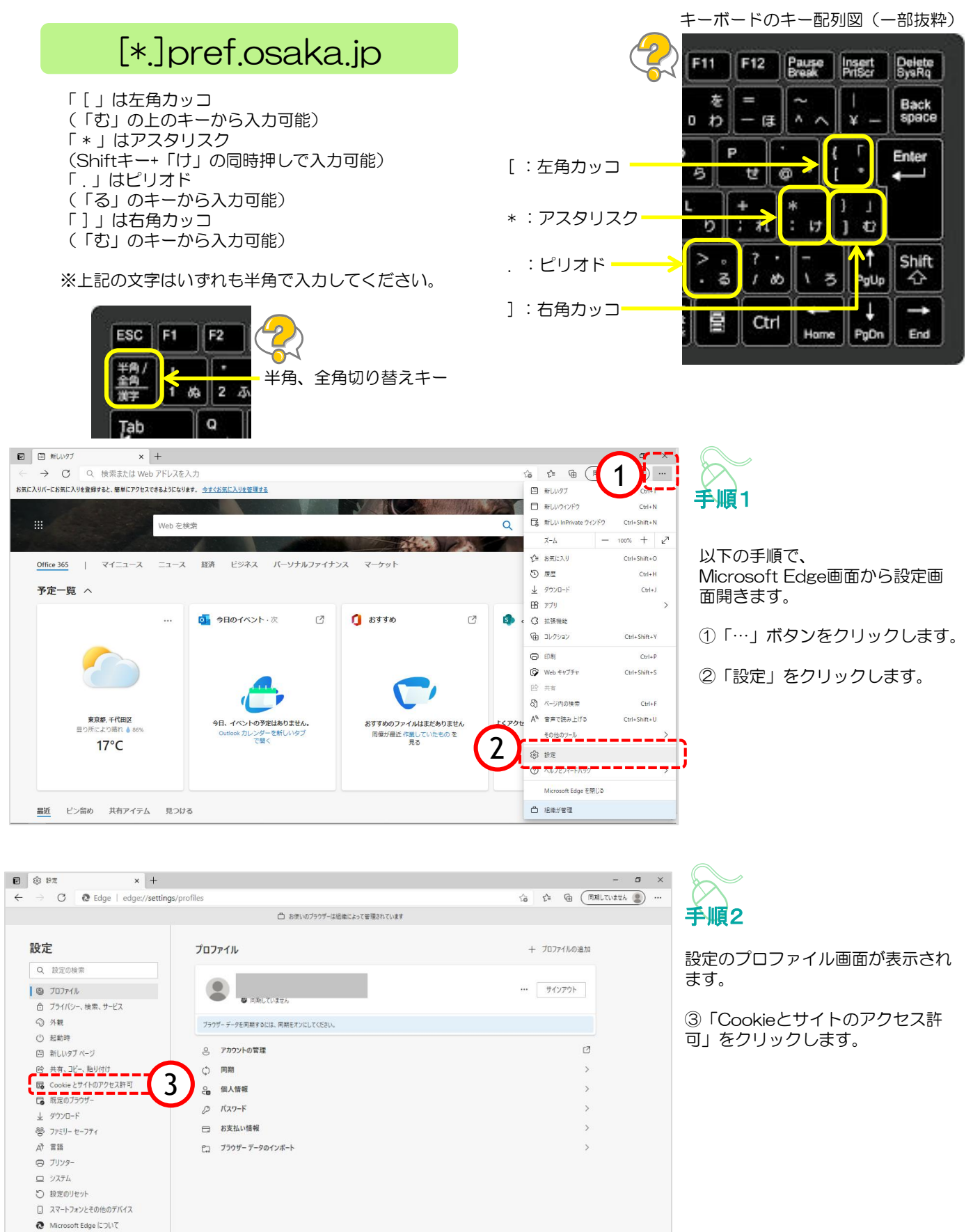

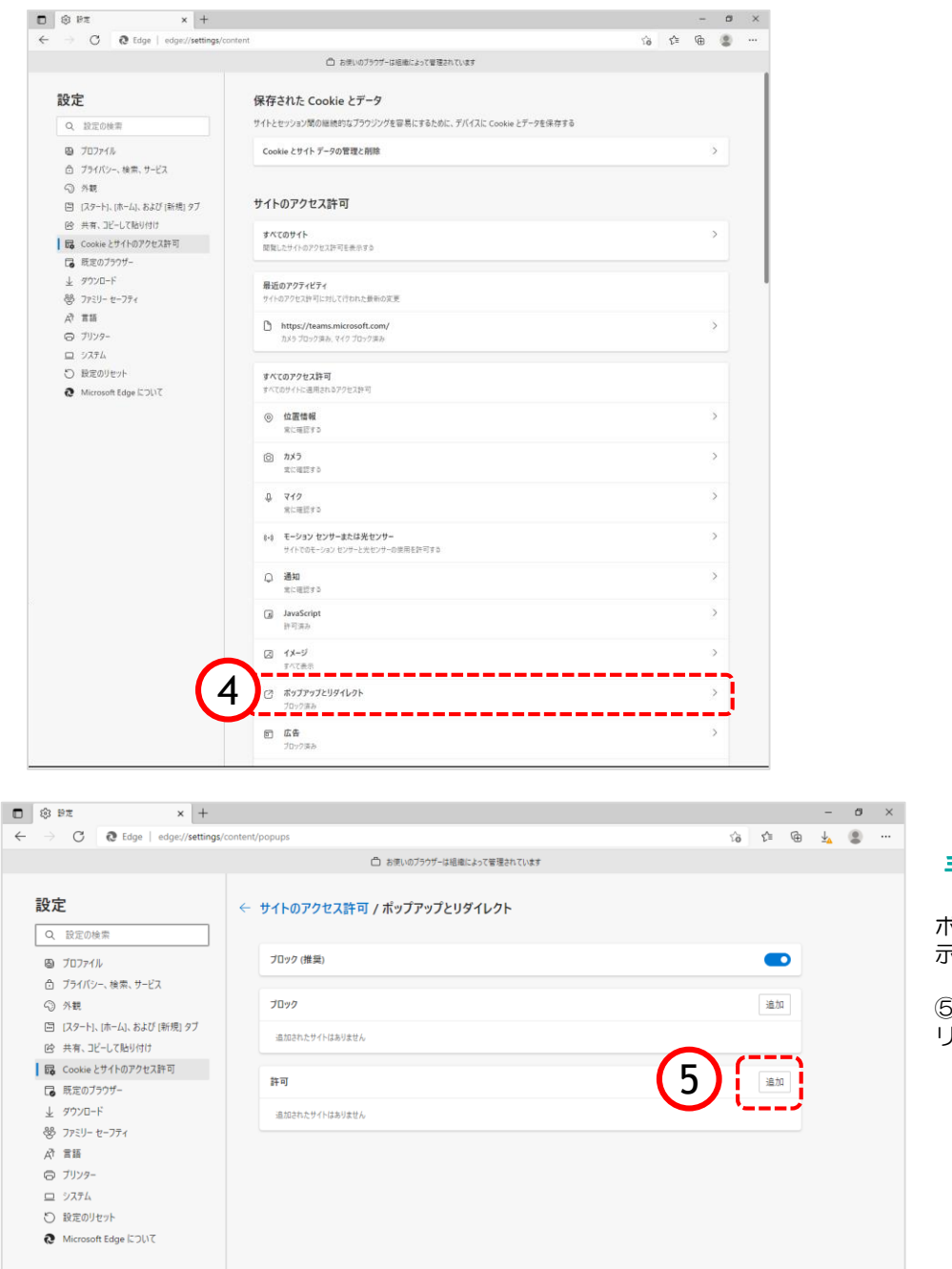

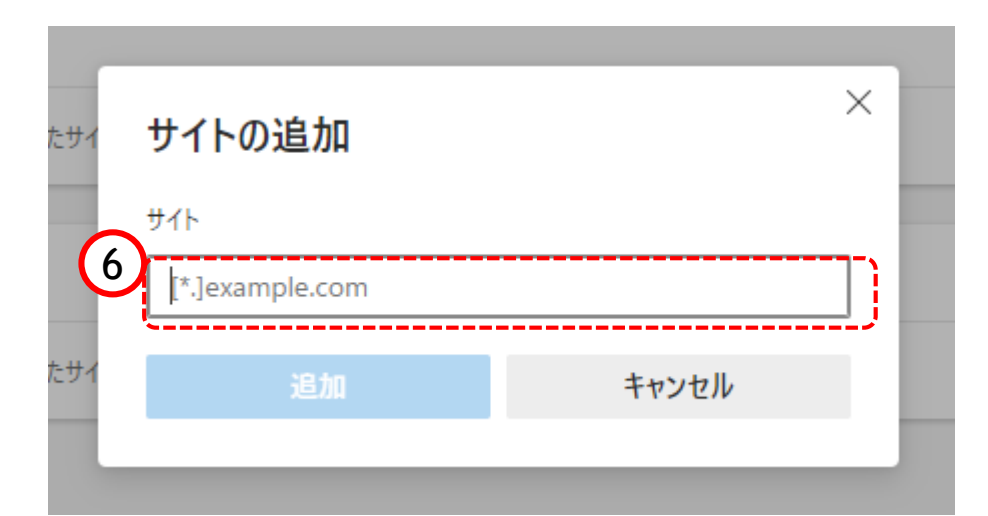

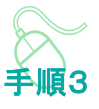

Cookieとサイトのアクセス許可画 面が表示されます。

④「ポップアップとリダイレク ト」をクリックします。

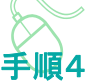

ポップアップとリダイレクト画面が表 示されます。

⑤『許可』欄の「追加」ボタンをク リックします。

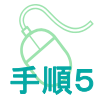

サイトの追加画面が表示されます。

⑥『サイト』欄のテキスト入力箇所に アドレスを入力します。

入力するアドレスは、 [\*.]pref.osaka.jp です。

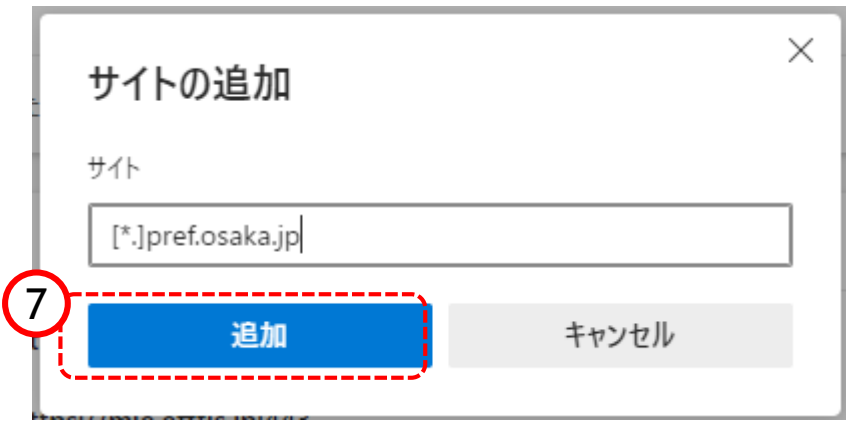

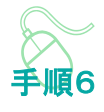

⑦「追加」ボタンをクリックしま す。

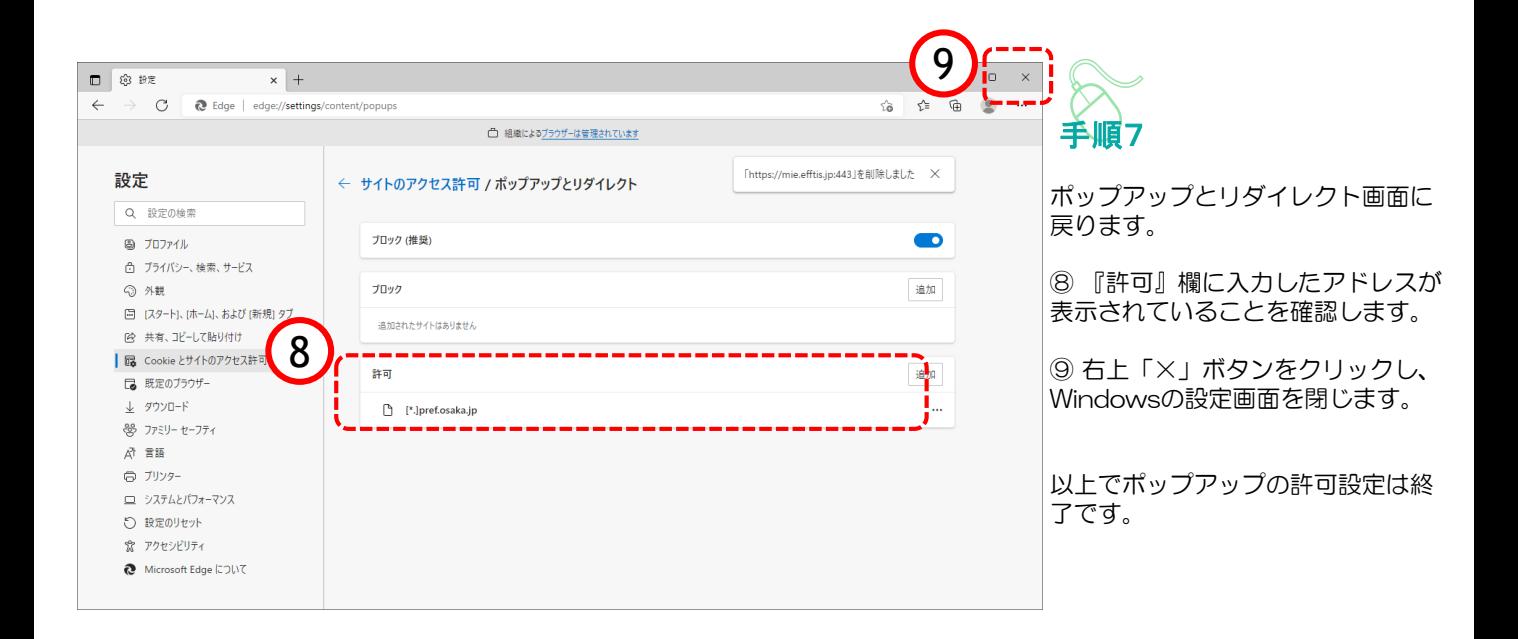

#### 7a.「ダウンロード時の動作を毎回確認する」を有効にする方法

#### 以下の設定をすることによって、Edgeでファイルをダウンロードしようとした際に、ファイル を「開く」か「名前を付けて保存」するか選択できるようになります。

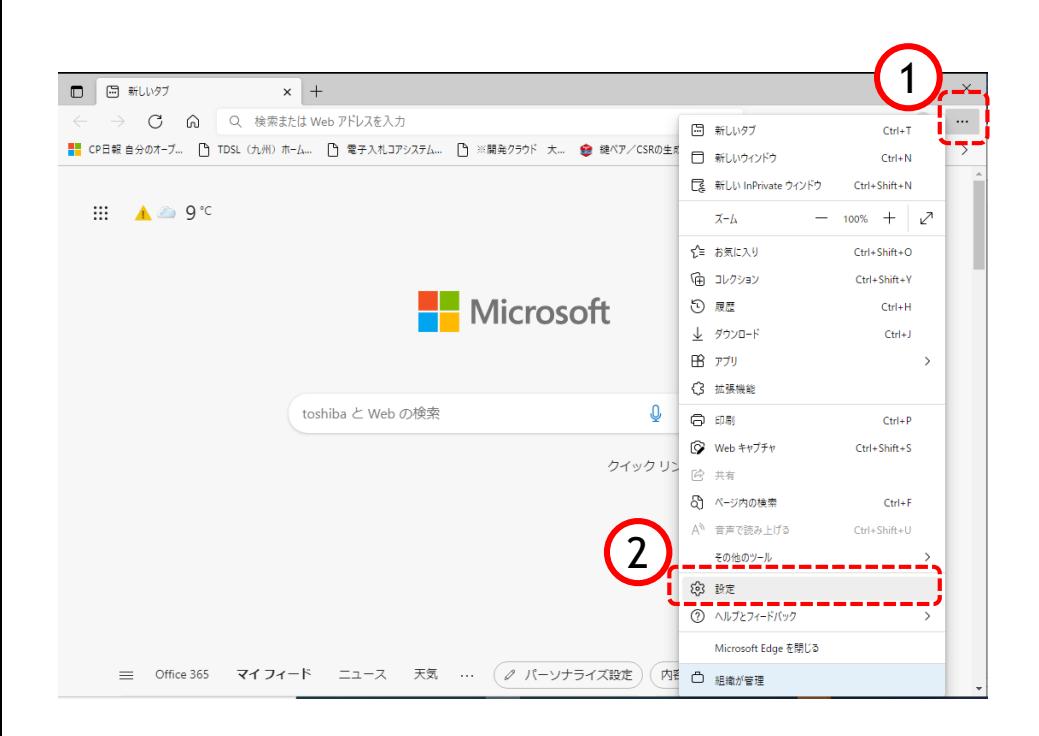

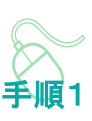

以下の手順で、 ①「・・・」をクリックします。 ②「⚙設定」をクリックします。

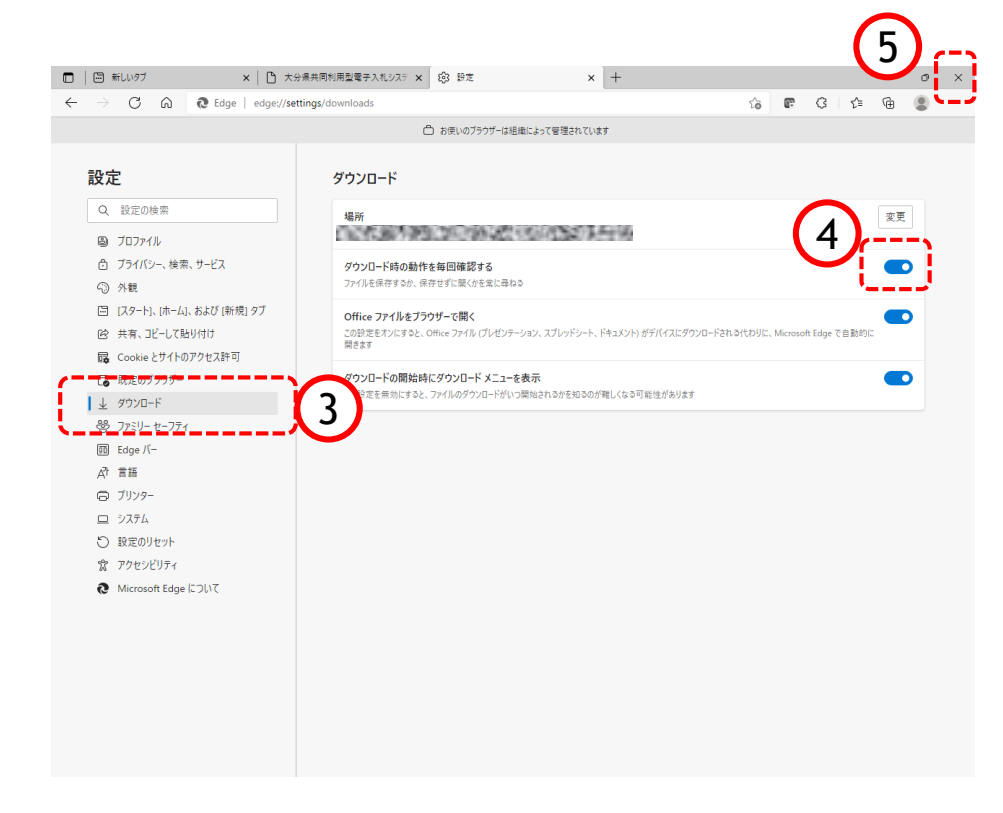

手順2

設定画面が表示されます。

③ 設定画面の左側に表示されてい るメニューから「↓ダウンロード」 をクリックします。

④画面右側に表示されるダウンロー ド設定画面の中にある「ダウンロー ド時の動作を毎回確認する」を 有効 ● にします。

⑤ 右上「×」ボタンをクリックし、 Edgeの設定画面を閉じます。

以上で、ダウンロード時の動作を毎 回確認する」を有効にする方法は終 了です。

Microsoft Edge(Chromium版)を使用する方の設定は以上で終了です。 続けて「8.注意事項(32~35ページ)」をご確認ください。

## 4b. 既定ブラウザを Chrome に変更する手順

本書では、Chromeがご使用の端末にインストール済みの手順を記載しています。 Chromeインストール方法が判らない場合は、Edgeのご利用をお願い致します。

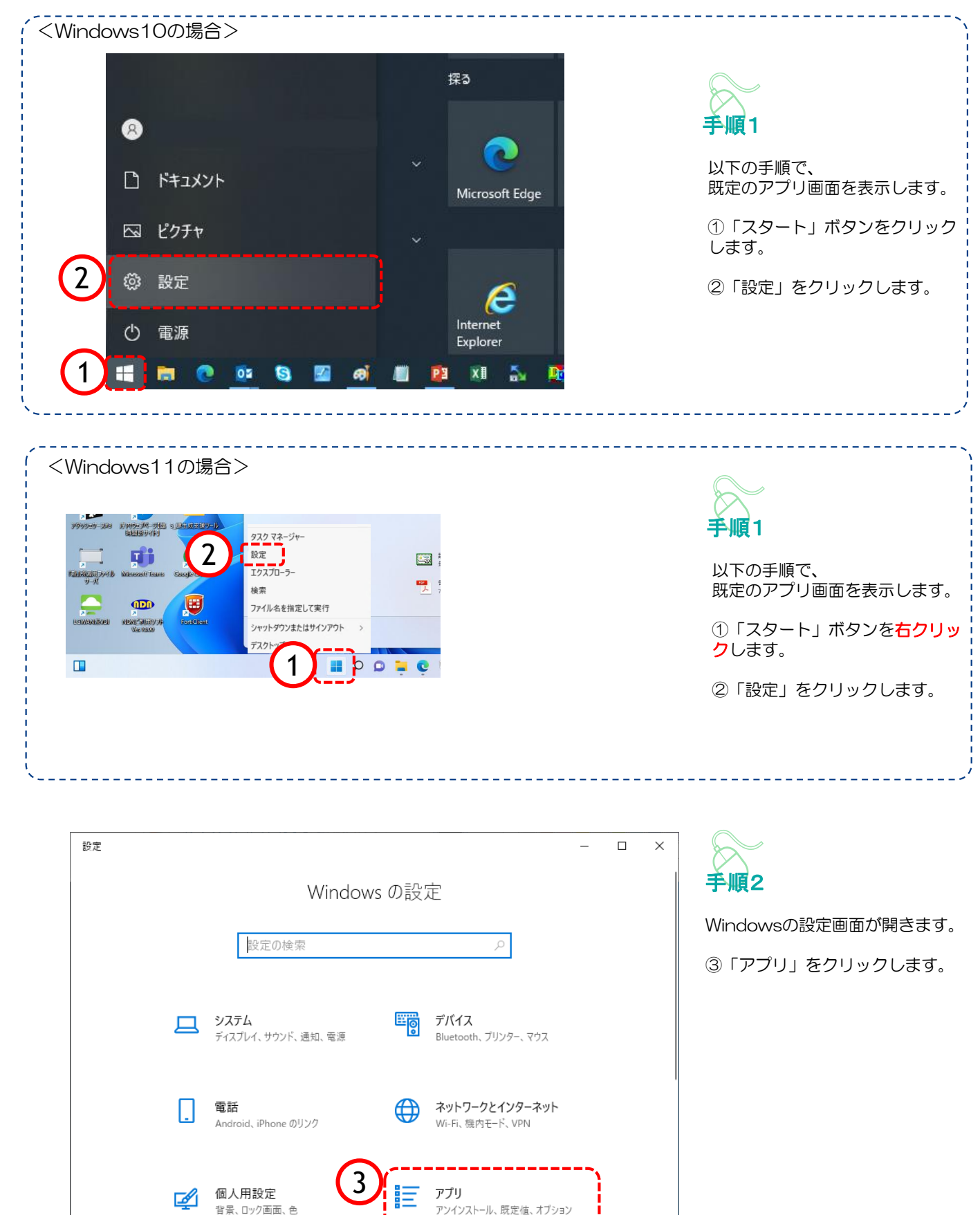

の機能

## 4b. 既定ブラウザを Chrome に変更する手順

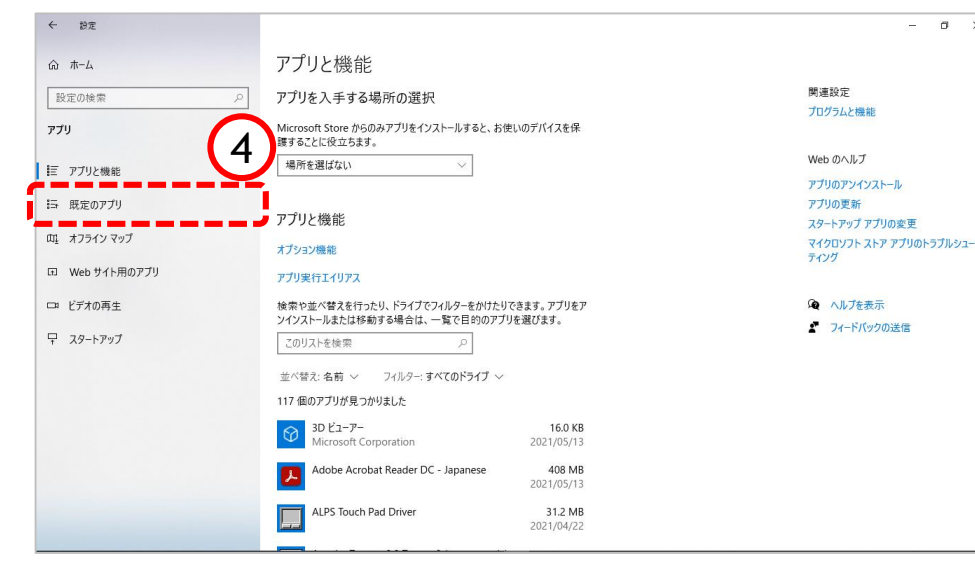

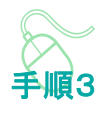

 $_\times$ 

アプリと機能画面が表示されます。

④「既定のアプリ」をクリックし ます。

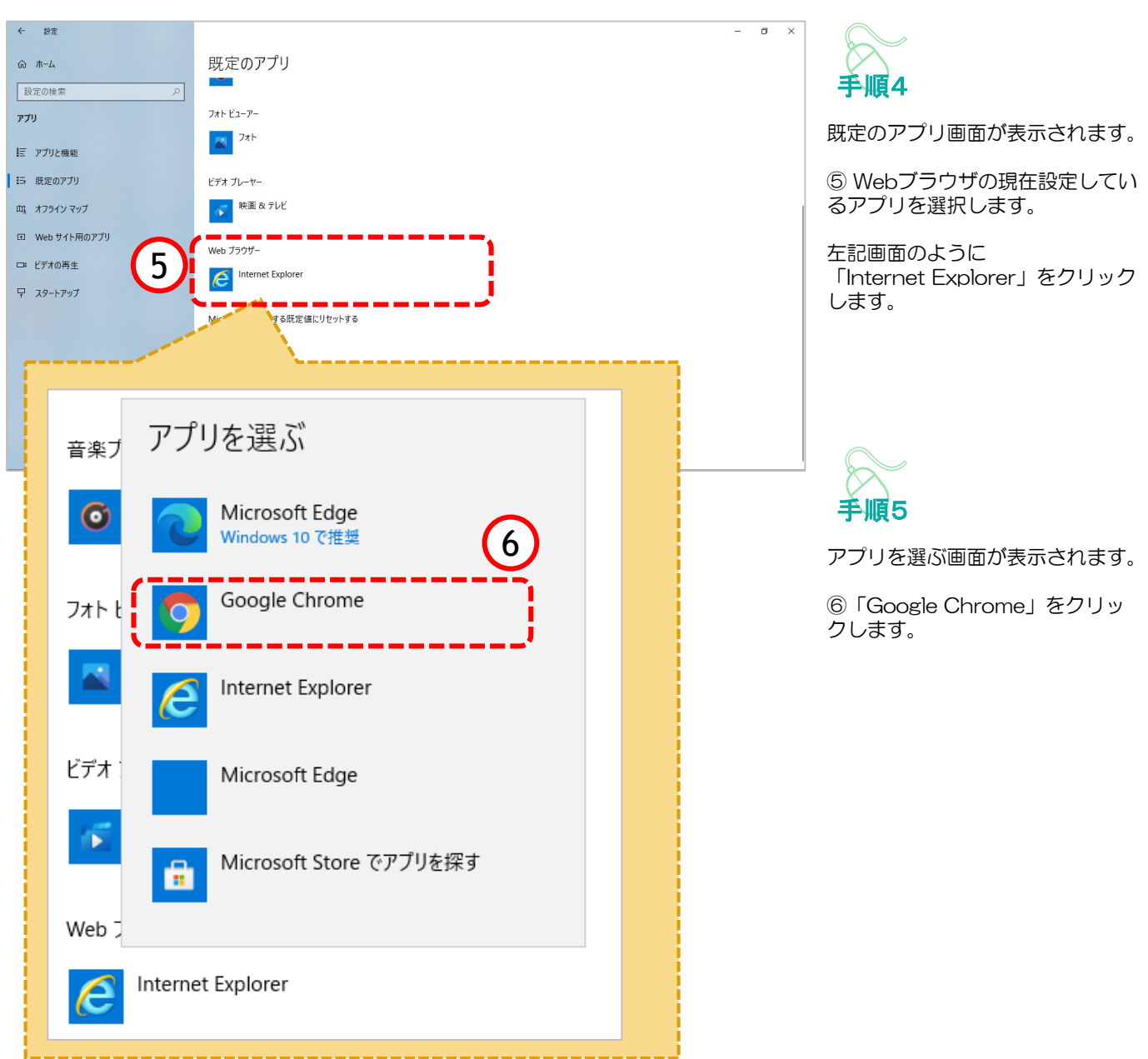

#### 4b. 既定ブラウザを Chrome に変更する手順

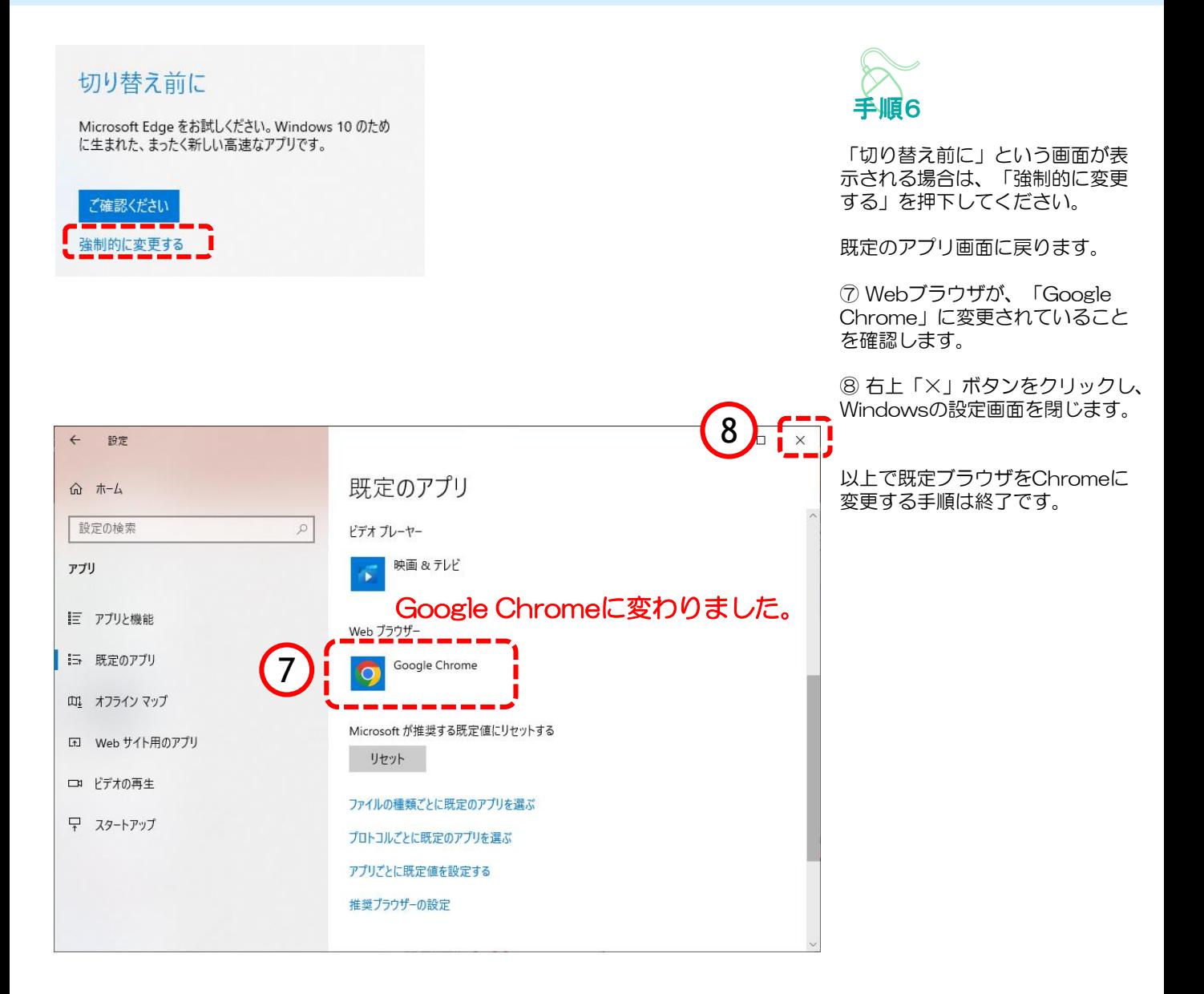

## 4b.既定ブラウザを Chrome に変更する手順

## (参考)Google Chromeの起動方法

「Google Chrome」を起動します。

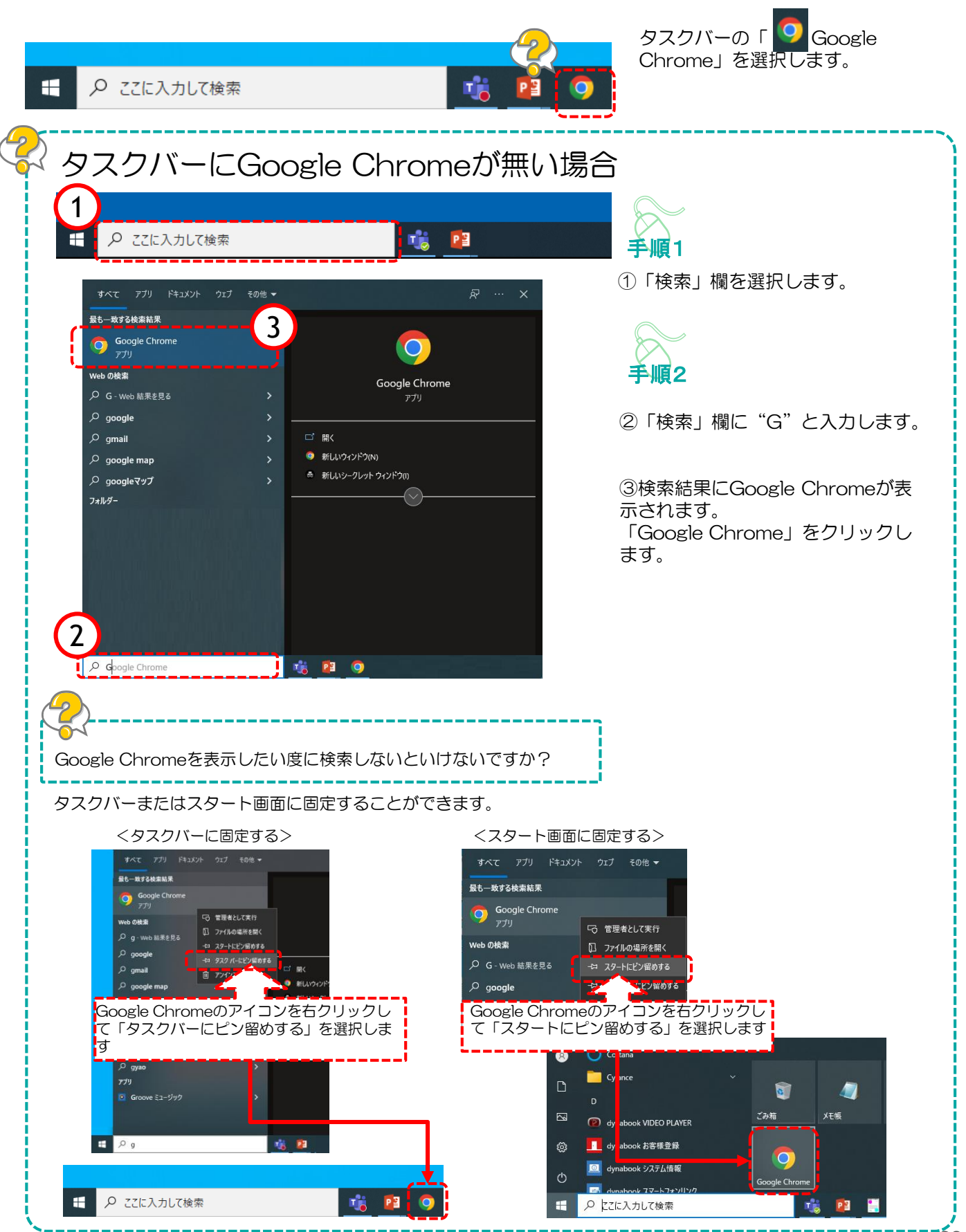

## 5b.キャッシュクリア方法

ブラウザを「Google Chrome」に変更した後、キャッシュのクリアを行います。 設定の手順は以下の通りです。

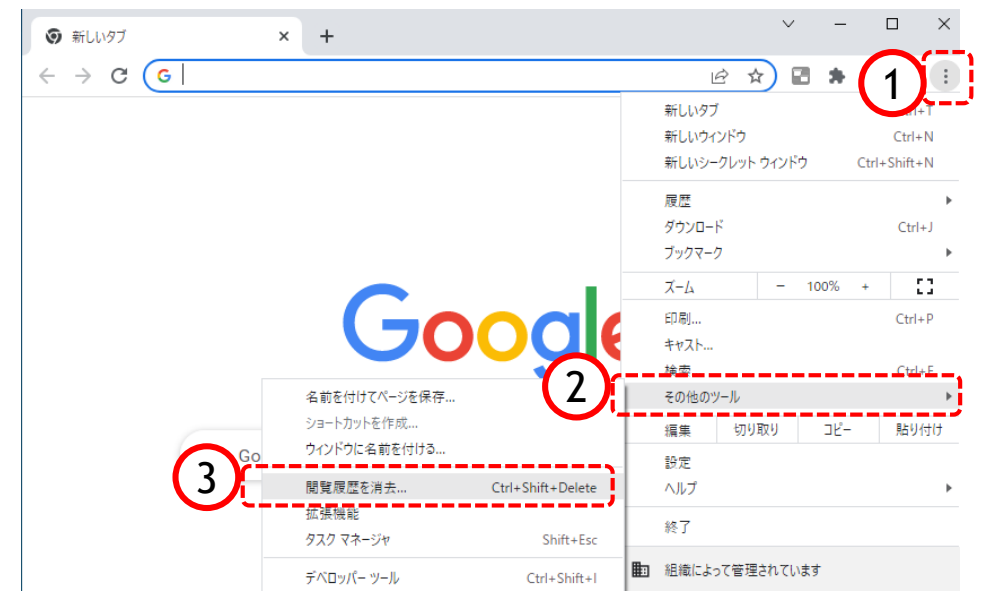

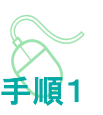

以下の手順で、 Google Chrome画面から設定 画面開きます。

① | : | ボタンをクリックします。

②「その他のツール」をクリック します。

③「閲覧履歴の消去」をクリック します。

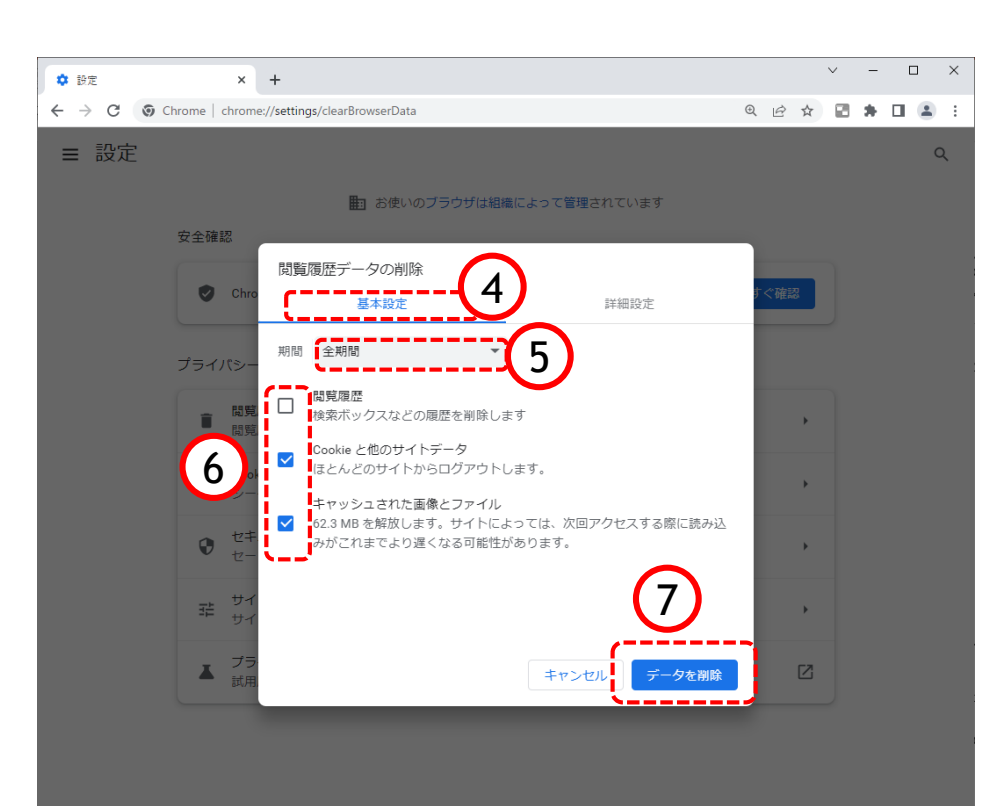

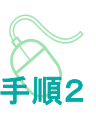

設定のプロファイル画面が表示され ます。

④「基本設定」をクリックします。

⑤『期間』項目の「全期間」を選択 します。

⑥「閲覧履歴」のチェックボックス にチェックが入っている場合、外し ます。

「Cookie と他のサイトデータ」と 「キャッシュされた画像とファイ ル」のチェックボックスをチェック します。

⑦「データを削除」ボタンをクリッ クします

## 5b.キャッシュクリア方法

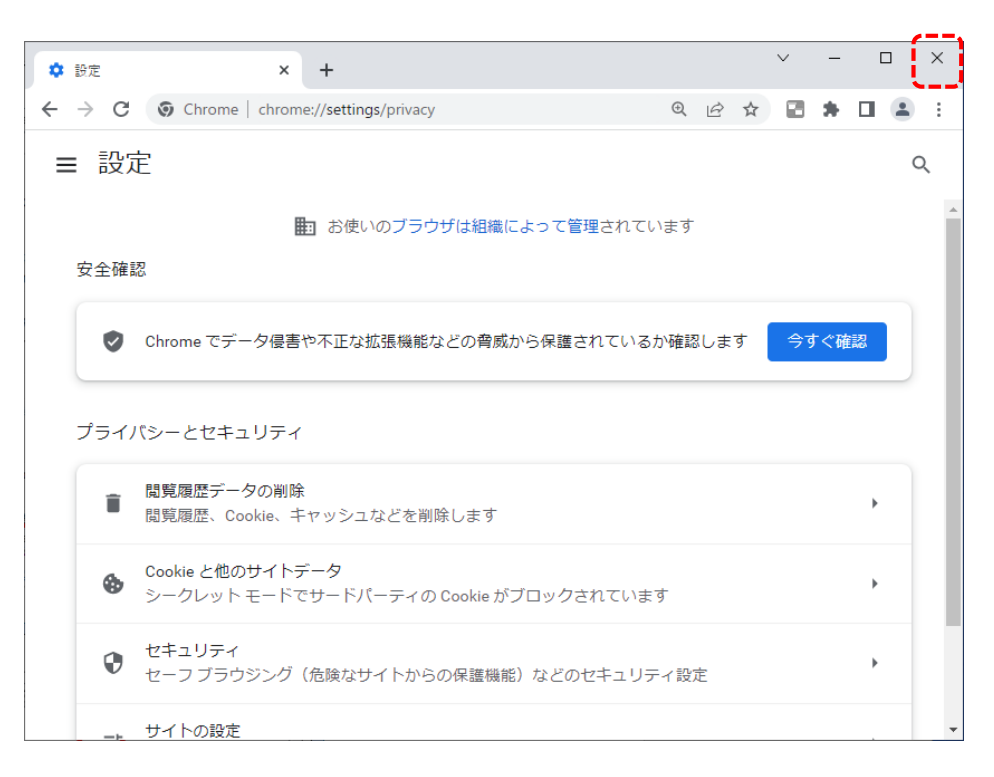

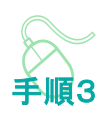

データクリアが完了すると、設定画 面に戻るので、右上「×」ボタンを クリックし、Chromeの設定画面を 閉じます。

以上でキャッシュクリアは終了です。

ポップアップブロックが有効になっていると、システムが正常に動作しない場合があります。 ここではポップアップを許可するためのアドレス登録方法を説明します。 ポップアップを許可するためには以下のアドレスを登録します。

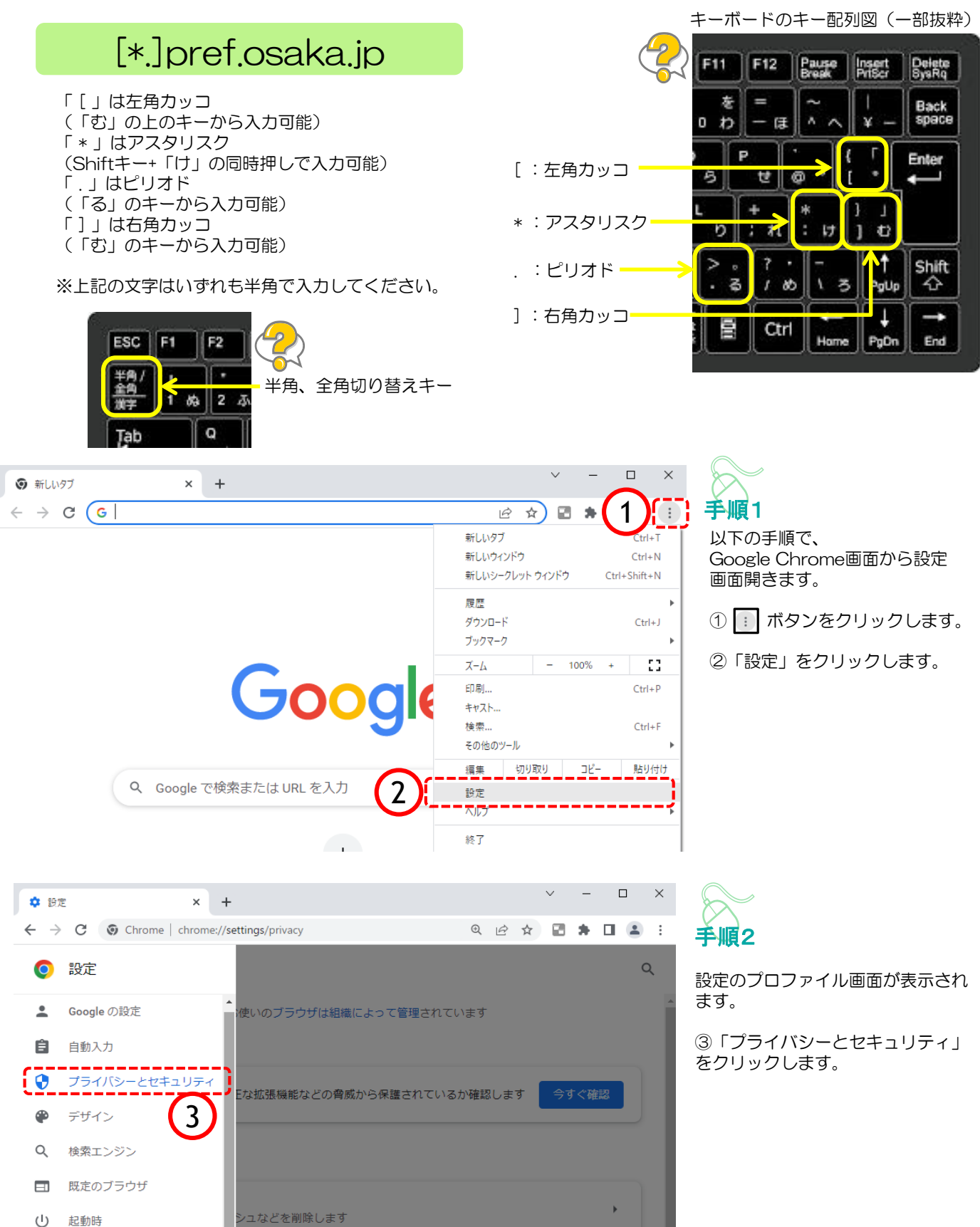

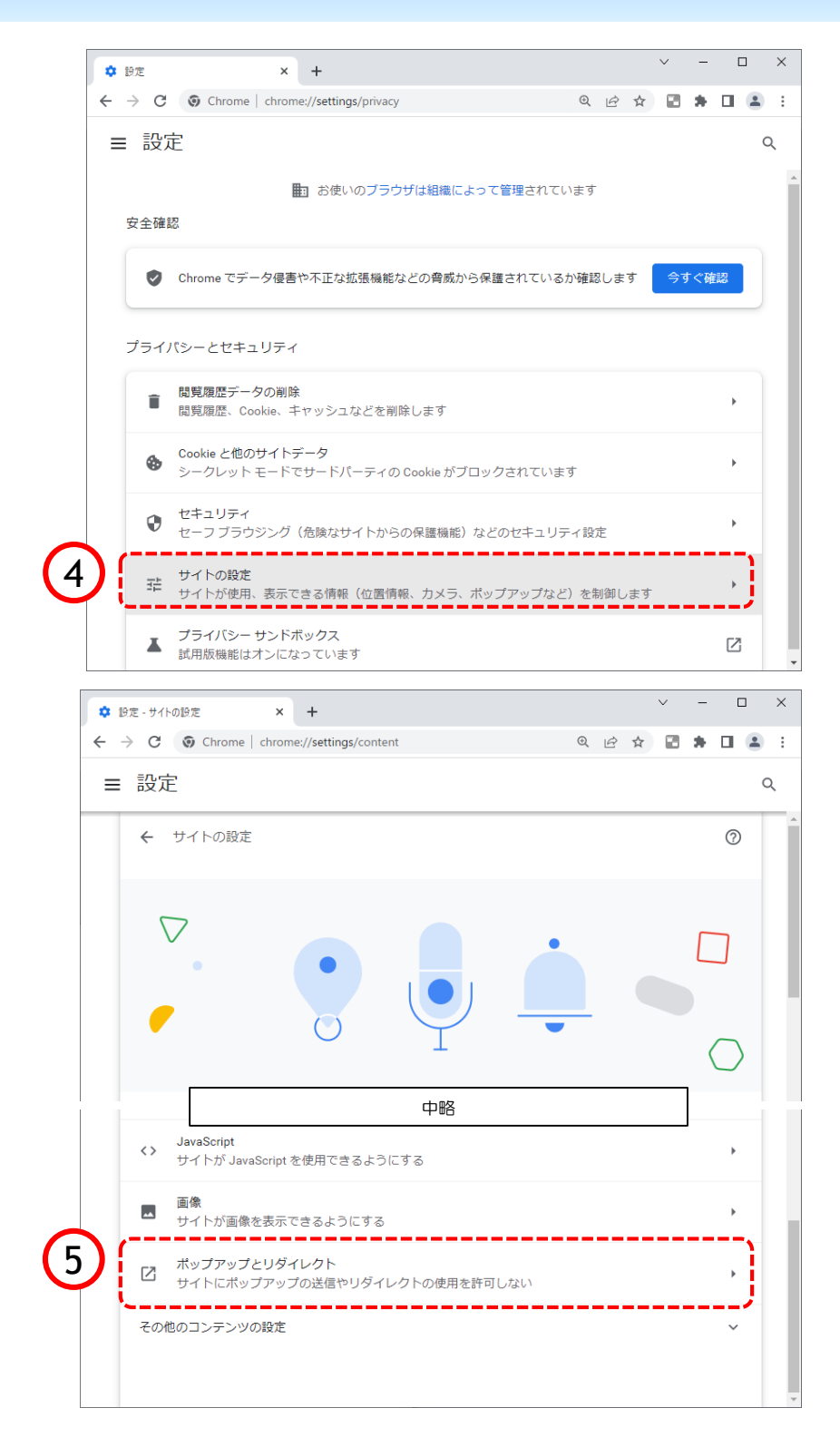

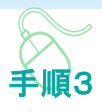

プライバシーとセキュリティ画面 が表示されます。

④「サイトの設定」をクリックし ます。

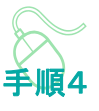

サイトの設定画面が表示されます。

⑤『ポップアップとリダイレクト」を クリックします。

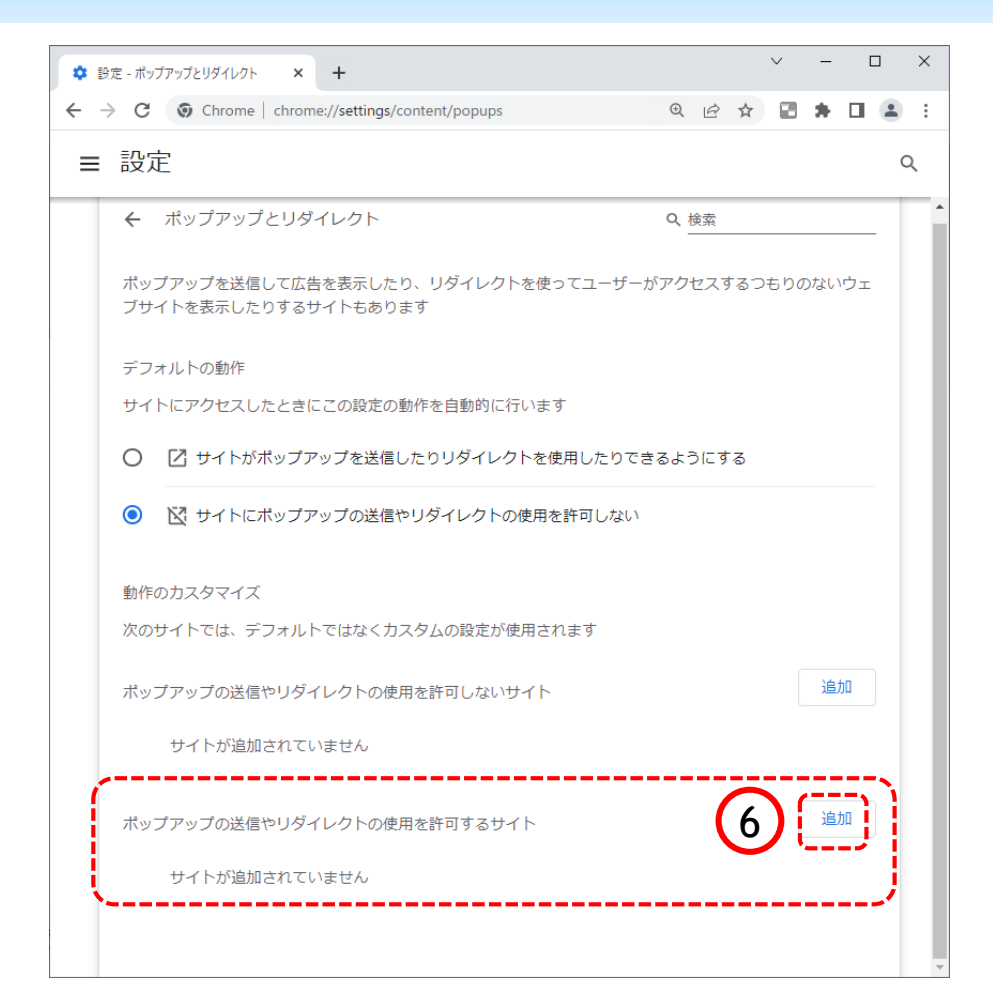

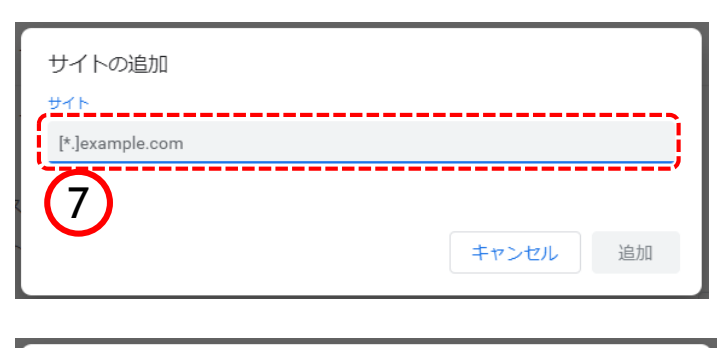

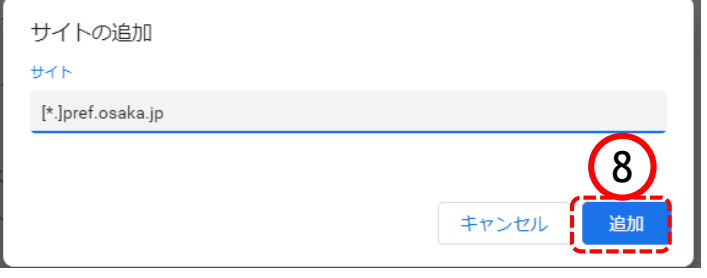

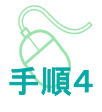

⑥ポップアップの送信やリダイレ クトの使用を許可するサイトの 「追加」ボタンをクリックします。

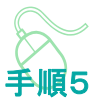

サイトの追加画面が表示されます。

⑦『サイト』欄のテキスト入力箇所に アドレスを入力します。

入力するアドレスは、 [\*.]pref.osaka.jp です。

⑧「追加」ボタンをクリックします。

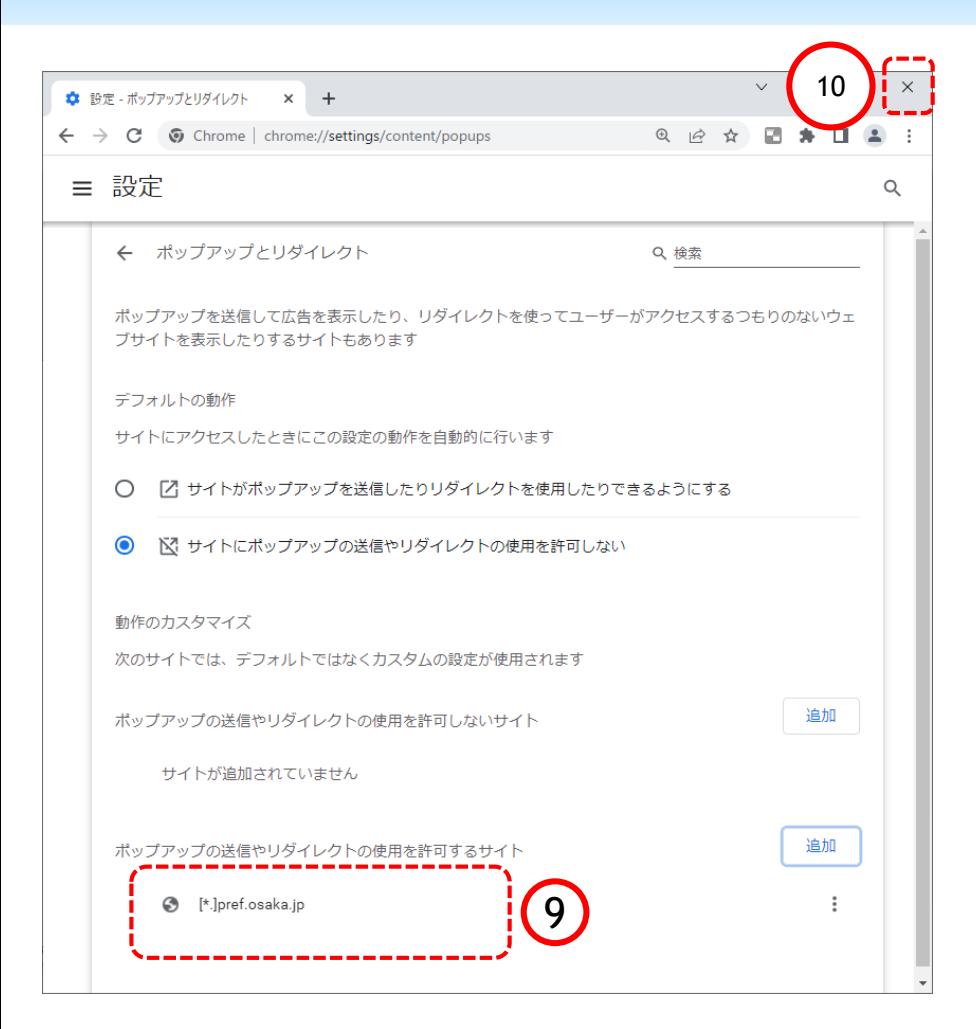

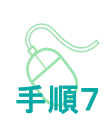

ポップアップとリダイレクト画面に 戻ります。

⑨ 『許可』欄に入力したアドレスが 表示されていることを確認します。

⑩ 右上「×」ボタンをクリックし、 Chromeの設定画面を閉じます。

以上でポップアップの許可設定は終 了です。

## 7b.「ダウンロード時の動作を毎回確認する」を有効にする方法

以下の設定をすることによって、Chromeでファイルをダウンロードしようとした際に、ファイルを 「開く」か「名前を付けて保存」するか選択できるようになります。

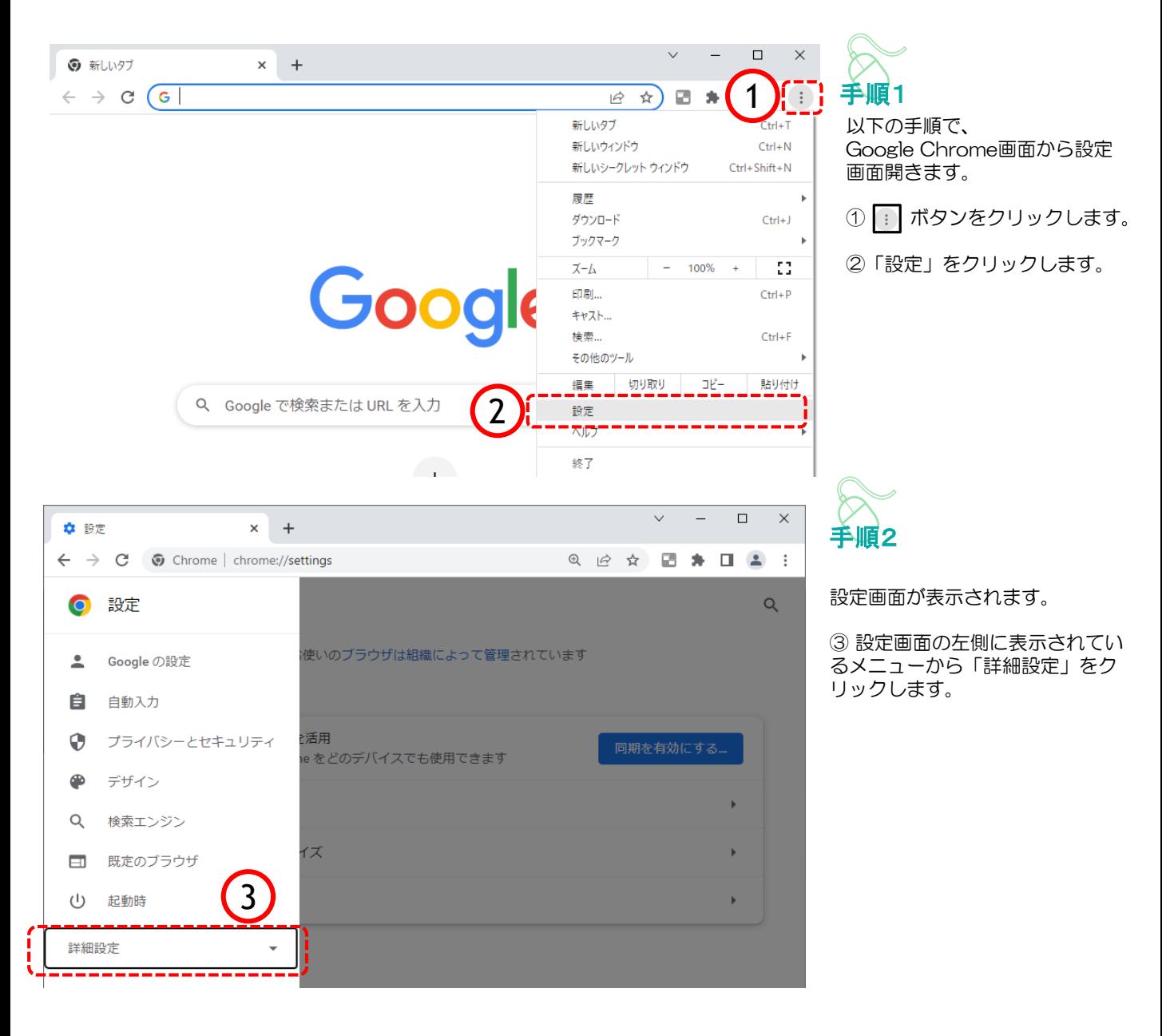

## 7b.「ダウンロード時の動作を毎回確認する」を有効にする方法

 $\vee$ 

 $\Box$  $\sim$ 

 $\times$ 

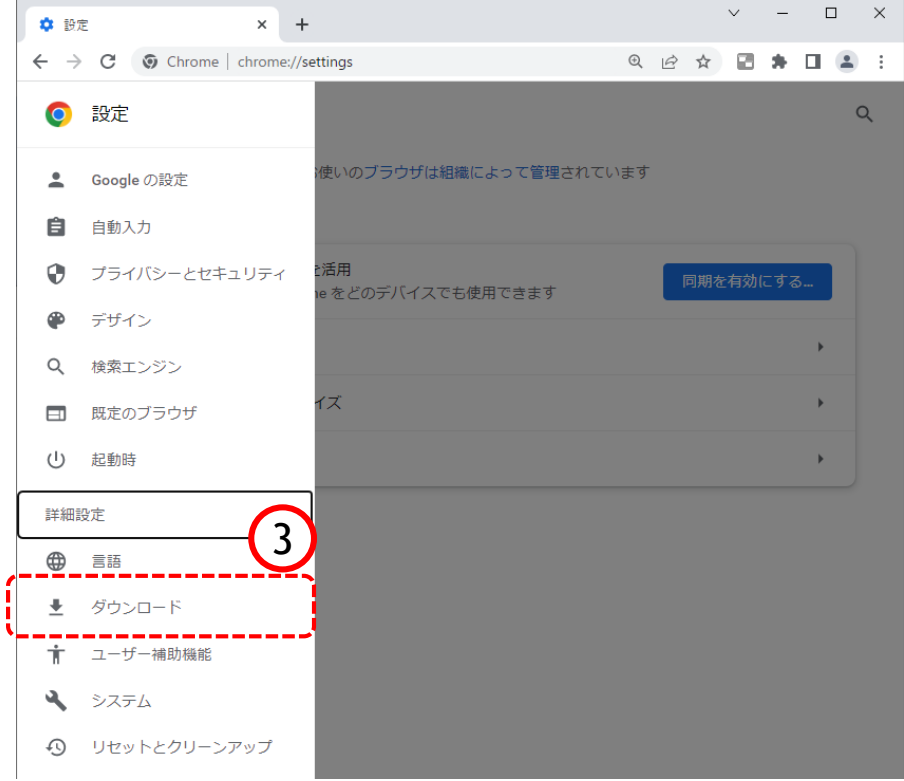

☆ 設定

 $\times$  +  $\leftarrow$   $\rightarrow$   $\mathbf{C}$   $\bullet$  Chrome | chrome://settings/downloads

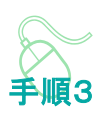

以下の手順で、 Google Chrome画面から設定 画面開きます。

③「ダウンロード」をクリックし ます。

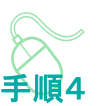

設定画面が表示されます。

④画面右側に表示されるダウンロー ド設定画面の中にある「ダウンロー ド時の動作を毎回確認する」を 有効 ● にします。

⑤ 右上「×」ボタンをクリックし、 Chromeの設定画面を閉じます。

以上で、ダウンロード時の動作を毎 回確認する」を有効にする方法は終 了です。

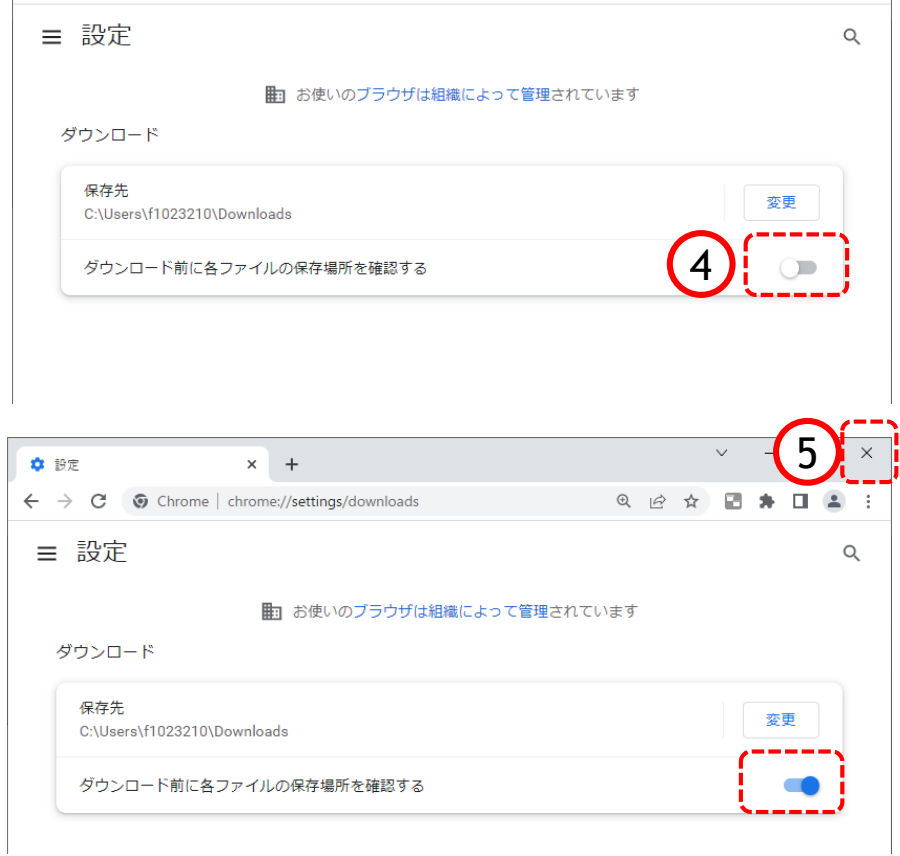

## 8. 注意事項 【JIS2004の使用制限について】

Windows 10、11 では、JIS X 0213:2004 (JIS 2004)対応フォントのみが搭載されており、 Windows 7 まで利用可能であった JIS 90 フォントパッケージは搭載されていません。 システムをご利用いただく場合には、以下の設定を行っていただきますようお願い致します。

<Windows10/11の場合>

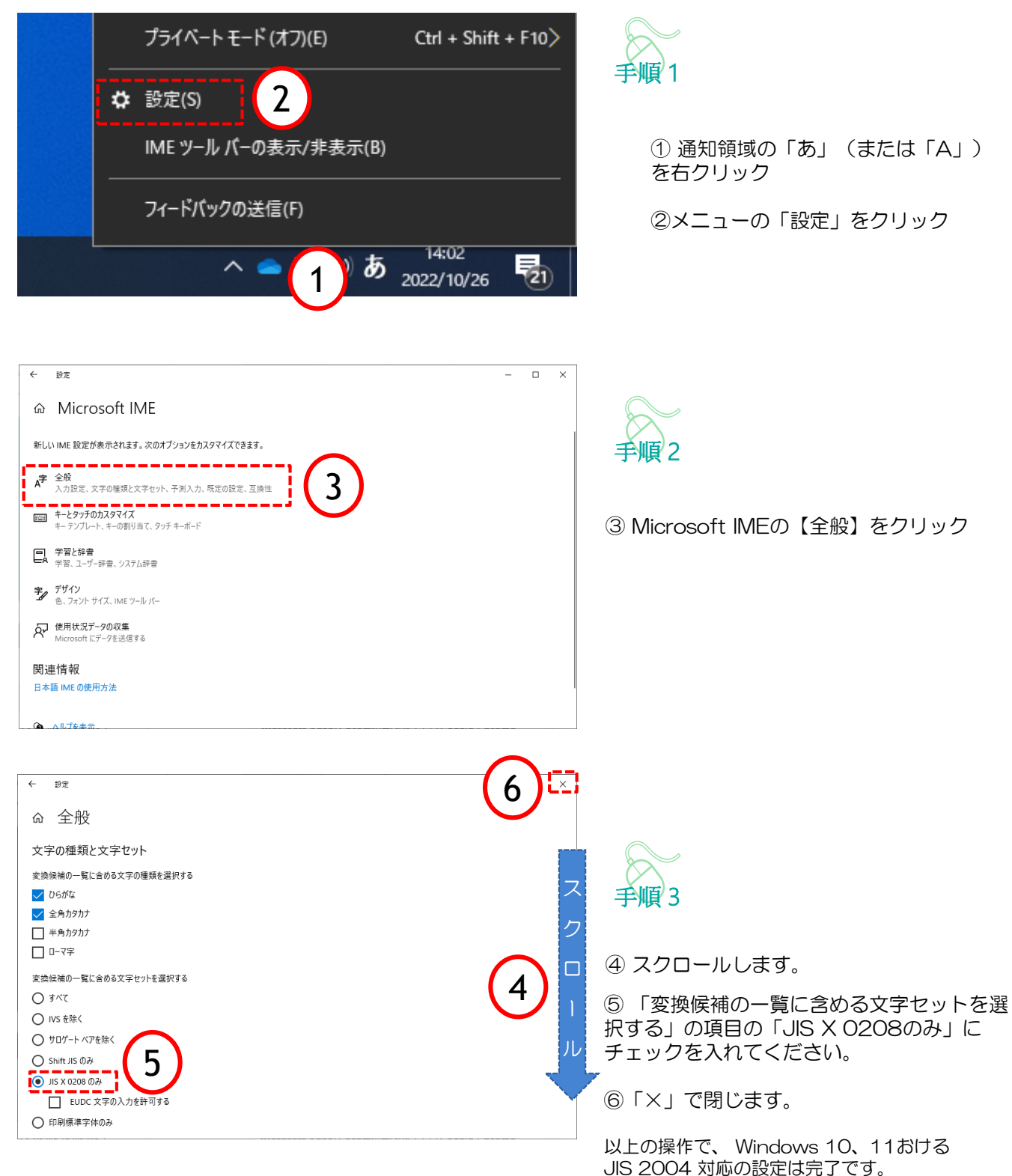

#### 9.大阪府電子調達(電子入札)システム·お問い合わせ先

(1)電子入札の手続き書類や案件内容に関すること

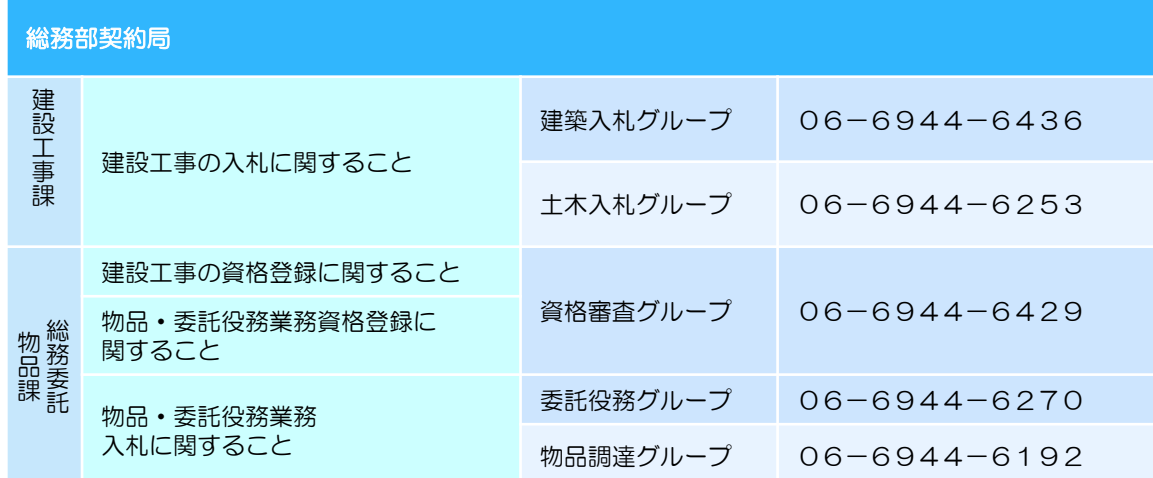

(2) ICカードやパソコンの環境設定に関すること

ICカードを購入した認証局にお問い合わせ下さい。(ご不明の場合は以下を参照下さい)

#### ※電子入札システム認証局一覧(電子入札コアシステム開発コンソーシアム HP)

<https://www.cals.jacic.or.jp/coreconso/inadvance/agencylist.html>

(3)電子入札システム、電子申請システムの操作に関すること

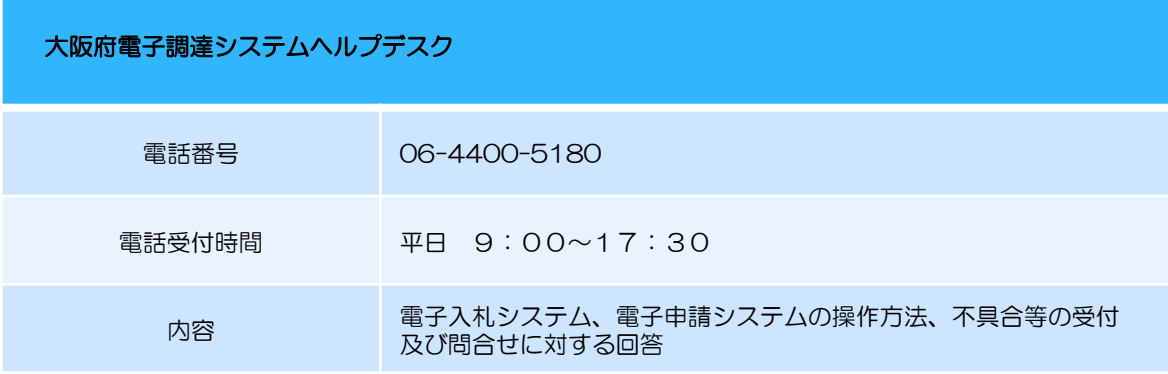

★問合せ時のお願い★

・ご案内の前に、必ず**担当者様名、お電話番号**をお伺いしております。ご案内の情報に補足があった場合 や、重要なお知らせがあった場合にすぐにご連絡ができるように努めておりますので、ご協力をお願いい たします。

また、パソコンの不具合などの場合は パソコンのメーカー、OSの種類、インターネットブラウザの 種類などもお伺いいたしますので、事前にお調べいただけるとスムーズにご案内ができます。

- ・電子入札に関わりのない、パソコンやネットワーク、その他ソフトウエアの不具合に対してはご案内 できかねますのでご了承ください。
- ・ご案内する内容によっては他の部署や機関へお電話をおかけ直しいただく場合がございます。 予めご了承ください。